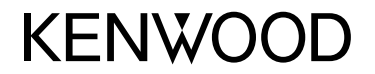

## **MONITOR Z ODTWARZACZEM PODRĘCZNIK OBSŁUGI**

**JVCKENWOOD Corporation** 

**DMX6018BT**

**Ta instrukcja obsługi służy do opisania modeli podanych powyżej. Dostępność modeli i funkcji może się różnić, w zależności od kraju i obszaru sprzedaży.**

**Aby zagwarantować prawidłową obsługę produktu, przed jego uruchomieniem należy zapoznać się z instrukcją. W szczególności ważne jest przeczytanie i przestrzeganie wszystkich OSTRZEŻEŃ i UWAG.**

**Instrukcję prosimy odłożyć w bezpieczne miejsce, aby móc skorzystać z niej w przyszłości.**

## **A OSTRZEŻEŃ**

#### **Zapobieganie wypadkom i uszkodzeniom**

- NIE umieszczać urządzania ani kabli w miejscu, w którym:
	- mogłoby to ograniczać ruchy kierownicy lub dźwigni zmiany biegów,
	- mogłoby to wpłynąć na skuteczność systemów bezpieczeństwa, np. poduszek powietrznych,
	- mogłoby to powodować ograniczenie widoczności.
- NIE należy ustawiać poziomu głośności zbyt wysoko, co ze względu na zagłuszanie odgłosów dochodzących z zewnątrz może być bardzo niebezpieczne. Może to także powodować utratę słuchu.
- NIE obsługiwać urządzenia w czasie jazdy. Jeżeli konieczne jest prowadzenie obsługi urządzenia w czasie jazdy, należy zachować najwyższą ostrożność.
- Przed wykonaniem skomplikowanych czynności należy zatrzymać pojazd.
- Kierowca powinien unikać patrzenia na monitor w czasie jazdy.

## **UWAG**

#### **Dbanie o jednostkę**

• Jeżeli samochód stał zaparkowany przez dłuższy czas w skrajnie wysokiej lub niskiej temperaturze, przed rozpoczęciem korzystania z urządzenia należy zaczekać, aż temperatura we wnętrzu pojazdu wróci do normalnego poziomu.

#### **Dbanie o monitor**

- Monitor stanowiący element niniejszego urządzenia wyprodukowany został z zachowaniem najwyższych standardów technologicznych. Niemniej mogą w jego obrębie wystąpić uszkodzone piksele. Jest to zjawisko, którego nie można uniknąć i które nie jest postrzegane jako wada.
- Nie należy narażać monitora na bezpośrednie działanie promieni słonecznych.
- Nie należy dotykać ekranu dotykowego długopisem ani innymi ostro zakończonymi przedmiotami. Przyciski ekranu dotykowego należy dotykać bezpośrednio palcem (tj. bez rękawiczek itp.).
- W przypadku występowania zbyt wysokiej lub zbyt niskiej temperatury...
- Wewnątrz urządzenia zachodzą zmiany chemiczne powodujące nieprawidłowe działanie.
- Obraz może nie być wyświetlany lub może zmieniać się wolniej. Obraz może nie być zsynchronizowany z dźwiękiem lub może ulec obniżeniu jakość obrazu.

#### **Ustawianie głośności**

• Urządzenia cyfrowe emitują niewielką ilość hałasu w porównaniu z innymi źródłami. Aby uniknąć uszkodzenia głośników spowodowanego nagłym wzrostem głośności, przed rozpoczęciem odtwarzania ze źródeł cyfrowych należy obniżyć poziom głośności urządzenia.

i POLSKI

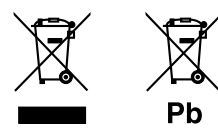

**Informacje dotyczące postępowania ze zużytym sprzętem elektrycznym i elektronicznym oraz akumulatorami (dotyczą krajów, które wprowadziły oddzielne systemy zbierania odpadów)**

Produkty oraz akumulatory opatrzone tym symbolem (przekreślony kosz) nie mogą być usuwane wraz z odpadami domowymi.

Zużyte urządzenia elektryczne i elektroniczne oraz akumulatory muszą zostać poddane recyklingowi w specjalnym zakładzie przystosowanym do przetwarzania tego typu odpadów.

O pomoc w zlokalizowaniu najbliższego zakładu odzysku odpadów należy zwrócić się do władz lokalnych.

Właściwe odzyskiwanie i usuwanie odpadów pozwala zmniejszyć zużycie surowców naturalnych i prowadzi do ograniczenia niekorzystnego oddziaływania przemysłu na zdrowie ludzi i stan środowiska naturalnego.

Uwaga: symbol "Pb" pod symbolem zamieszczonym na akumulatorze oznacza, że akumulator zawiera ołów.

#### **Deklaracja zgodności z Dyrektywą RE 2014/53/EU Deklaracja zgodności z Dyrektywą RoHS 2011/65/WE**

#### **Producent:**

JVC KENWOOD Corporation 3-12, Moriya-cho, Kanagawa-ku, Yokohama-shi, Kanagawa, 221-0022, Japan

#### **Przedstawiciel UE:**

JVCKENWOOD Europe B.V. Amsterdamseweg 37, 1422 AC UITHOORN, THE NETHERLANDS

#### **English**

Hereby, JVCKENWOOD declares that the radio equipment "DMX6018BT" is in compliance with Directive 2014/53/EU. The full text of the EU declaration of conformity is available at the following internet address: http://www.kenwood.com/cs/ce/eudoc/

#### **Français**

Par la présente, JVCKENWOOD déclare que l'équipement radio « DMX6018BT » est conforme à la directive 2014/53/UE. L'intégralité de la déclaration de conformité UE est disponible à l'adresse Internet suivante : http://www.kenwood.com/cs/ce/eudoc/

#### **Deutsch**

Hiermit erklärt JVCKENWOOD, dass das Funkgerät "DMX6018BT" der Richtlinie 2014/53/EU entspricht. Der volle Text der EU-Konformitätserklärung steht unter der folgenden Internetadresse zur Verfügung: http://www.kenwood.com/cs/ce/eudoc/

#### **Nederlands**

Hierbij verklaart JVCKENWOOD dat de radioapparatuur "DMX6018BT" in overeenstemming is met Richtlijn 2014/53/EU. De volledige tekst van de EU-verklaring van overeenstemming is te vinden op het volgende internetadres:

http://www.kenwood.com/cs/ce/eudoc/

#### **Italiano**

Con la presente, JVCKENWOOD dichiara che l΄apparecchio radio "DMX6018BT" è conforme alla Direttiva 2014/53/UE.

Il testo integrale della dichiarazione di conformità UE è disponibile al seguente indirizzo internet: http://www.kenwood.com/cs/ce/eudoc/

#### **Español**

Por la presente, JVCKENWOOD declara que el equipo de radio "DMX6018BT" cumple la Directiva 2014/53/EU. El texto completo de la declaración de conformidad con la UE está disponible en la siguiente dirección de internet:

http://www.kenwood.com/cs/ce/eudoc/

#### **Português**

Deste modo, a JVCKENWOOD declara que o equipamento de rádio "DMX6018BT" está em conformidade com a Diretiva 2014/53/UE. O texto integral da declaração de conformidade da UE está disponível no seguinte endereço de internet: http://www.kenwood.com/cs/ce/eudoc/

#### **Polska**

Niniejszym, JVCKENWOOD deklaruje, że sprzęt radiowy "DMX6018BT" jest zgodny z dyrektywą 2014/53/UE. Pełny tekst deklaracji zgodności EU jest dostępny pod adresem:

http://www.kenwood.com/cs/ce/eudoc/

#### **Český**

Společnost JVCKENWOOD tímto prohlašuje, že rádiové zařízení "DMX6018BT" splňuje podmínky směrnice 2014/53/EU.

Plný text EU prohlášení o shodě je dostupný na následující internetové adrese: http://www.kenwood.com/cs/ce/eudoc/

#### **Magyar**

JVCKENWOOD ezennel kijelenti, hogy a "DMX6018BT" rádióberendezés megfelel a 2014/53/EU irányelvnek. Az EU konformitási nyilatkozat teljes szövege az alábbi weboldalon érhető el: http://www.kenwood.com/cs/ce/eudoc/

#### **Svenska**

Härmed försäkrar JVCKENWOOD att radioutrustningen "DMX6018BT" är i enlighet med direktiv 2014/53/EU. Den fullständiga texten av EU-försäkran om överensstämmelse finns på följande Internetadress: http://www.kenwood.com/cs/ce/eudoc/

#### **Suomi**

JVCKENWOOD julistaa täten, että radiolaite "DMX6018BT" on direktiivin 2014/53/EU mukainen. EU-vaatimustenmukaisuusvakuutusvaatim us löytyy kokonaisuudessaan seuraavasta internet-osoitteesta: http://www.kenwood.com/cs/ce/eudoc/

#### **Slovensko**

S tem JVCKENWOOD izjavlja, da je radijska oprema »DMX6018BT« v skladu z Direktivo 2014/53/EU. Celotno besedilo direktive EU o skladnosti je dostopno na tem spletnem naslovu: http://www.kenwood.com/cs/ce/eudoc/

#### **Slovensky**

Spoločnosť JVCKENWOOD týmto vyhlasuje, že rádiové zariadenie "DMX6018BT" vyhovuje smernici 2014/53/ EÚ.

Celý text EÚ vyhlásenia o zhode nájdete na nasledovnej internetovej adrese: http://www.kenwood.com/cs/ce/eudoc/

#### **Dansk**

Herved erklærer JVCKENWOOD, at radioudstyret "DMX6018BT" er i overensstemmelse med Direktiv 2014/53/EU.

EU-overensstemmelseserklæringens fulde ordlyd er tilgængelig på følgende internetadresse: http://www.kenwood.com/cs/ce/eudoc/

#### **Ελληνικά**

Με το παρόν, η JVCKENWOOD δηλώνει ότι ο ραδιοεξοπλισμός «DMX6018BT» συμμορφώνεται με την Οδηγία 2014/53/ΕΕ. Το πλήρες κείμενο της δήλωσης συμμόρφωσης της ΕΕ είναι διαθέσιμο στην ακόλουθη διεύθυνση στο

διαδίκτυο:

http://www.kenwood.com/cs/ce/eudoc/

#### **Eesti**

Käesolevaga JVCKENWOOD kinnitab, et "DMX6018BT" raadiovarustus on vastavuses direktiiviga 2014/53/EL. ELi vastavusdeklaratsiooni terviktekst on kättesaadav järgmisel internetiaadressil:

http://www.kenwood.com/cs/ce/eudoc/

#### **Latviešu**

JVCKENWOOD ar šo deklarē, ka radio aparatūra "DMX6018BT" atbilst direktīvas 2014/53/ES prasībām. Pilns ES atbilstības deklarācijas teksts ir pieejams šādā tīmekļa adresē:

http://www.kenwood.com/cs/ce/eudoc/

#### **Lietuviškai**

Šiuo JVCKENWOOD pažymi, kad radijo įranga "DMX6018BT" atitinka 2014/53/EB direktyvos reikalavimus.

Visą EB direktyvos atitikties deklaracijos tekstą galite rasti šiuo internetiniu adresu: http://www.kenwood.com/cs/ce/eudoc/

#### **Malti**

B'dan, JVCKENWOOD jiddikjara li t-tagħmir tar-radju "DMX6018BT" huwa konformi mad-Direttiva 2014/53/ UE.

It-test kollu tad-dikjarazzjoni ta' konformità huwa disponibbli fl-indirizz intranet li ġej: http://www.kenwood.com/cs/ce/eudoc/

#### **HRVATSKI / SRPSKI JEZIK**

JVCKENWOOD ovim izjavljuje da je radio oprema "DMX6018BT" u skladu s Direktivom 2014/53/EU. Cjeloviti tekst deklaracije Europske unije o usklađenosti dostupan je na sljedećoj internet adresi: http://www.kenwood.com/cs/ce/eudoc/

#### **ROMÂNĂ**

Prin prezenta, JVCKENWOOD declară că echipamentul radio "DMX6018BT" este în conformitate cu Directiva 2014/53/UE.

Textul integral al declarației de conformitate UE este disponibil la urmatoarea adresă de internet: http://www.kenwood.com/cs/ce/eudoc/

#### **БЪЛГАРСКИ**

С настоящото JVCKENWOOD декларира, че радиооборудването на "DMX6018BT" е в съответствие с Директива 2014/53/ЕС. Пълният текст на ЕС декларацията за съответствие е достъпен на следния интернет адрес: http://www.kenwood.com/cs/ce/eudoc/

#### **Turkish**

Burada, JVCKENWOOD "DMX6018BT" radyo ekipmanının 2014/53/AB Direktifine uygun olduğunu bildirir. AB uyumluluk deklarasyonunun tam metni aşağıdaki

internet adresinde mevcuttur.

http://www.kenwood.com/cs/ce/eudoc/

#### **Русский**

JVCKENWOOD настоящим заявляет, что радиооборудование «DMX6018BT» соответствует Директиве 2014/53/EU. Полный текст декларации соответствия ЕС доступен по следующему адресу в сети Интернет: http://www.kenwood.com/cs/ce/eudoc/

#### **Українська**

Таким чином, компанія JVCKENWOOD заявляє, що радіообладнання «DMX6018BT» відповідає Директиві 2014/53/EU. Повний текст декларації про відповідність ЄС можна знайти в Інтернеті за такою адресою: http://www.kenwood.com/cs/ce/eudoc/

## Na temat tej instrukcji

Wyświetlacze i panele przedstawione w niniejszej instrukcji stanowią przykłady objaśniające zasady obsługi urządzenia. Z tego względu mogą się one różnić od rzeczywistych wyświetlaczy i paneli.

W niniejszej instrukcji opisano głównie funkcje przycisków dostępnych na panelu obsługowym i klawiszy na panelu dotykowym. Funkcje dostępne za pośrednictwem pilota, patrz strona 35.

Znaki **< >** wskazują ekrany/menu/opcje/ ustawienia wyświetlane na ekranie dotykowym.

Znak **[ ]** wskazuje przyciski dostępne na panelu dotykowym.

Język ekranu: wyjaśnienie zasad obsługi urządzenia przedstawione zostało w języku angielskim. Istnieje możliwość wyboru języka ekranu w menu **<SETUP>**. (Strona 33)

## **Spis treści**

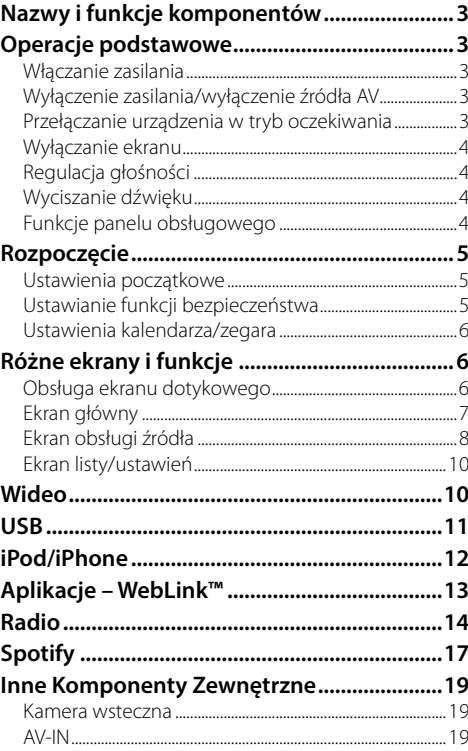

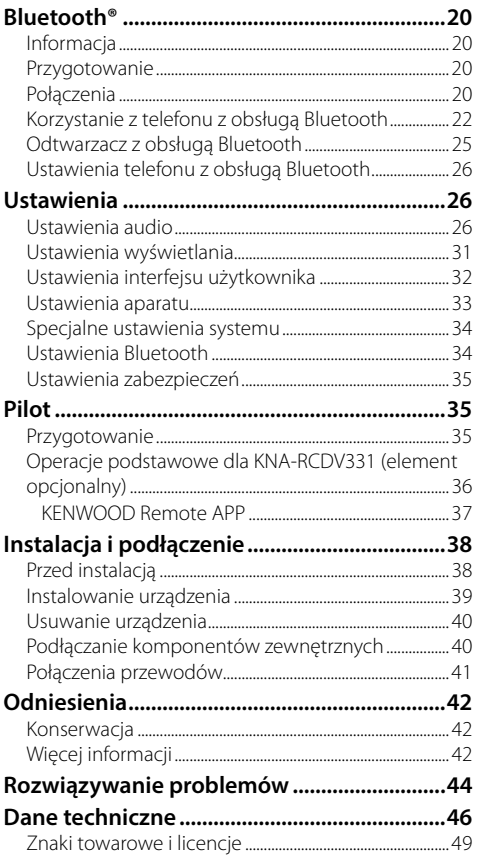

# **Nazwy i funkcje komponentów**

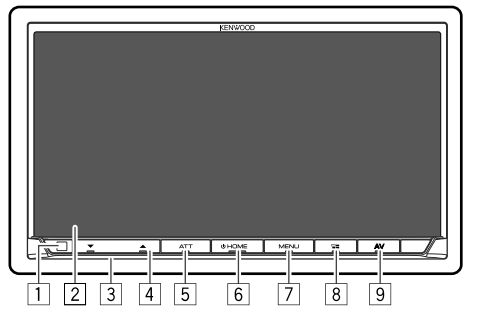

- 1 Czujnik pilota\*1
- 2 Ekran (dotykowy)
- 3 Panel obsługowy
- **4 Przyciski VOLUME V/A**
- 5 Przycisk **ATT/DISP OFF**
	- **ATT** (Naciśnij): Wyciszanie dźwięku.
	- **DISP OFF** (Przytrzymaj): Wyłączenie ekranu.
- 6 Przycisk **HOME**
	- (Naciśnij): Włączenie zasilania.
	- (Przytrzymaj): Wyłączenie zasilania lub źródła AV.\*2
	- **HOME** (Naciśnij): Wyświetla ekran Główny, gdy włączone jest zasilanie.

#### 7 Przycisk **MENU/CAMERA**

- **MENU** (Naciśnij): Otwarcie menu podręcznego skrótów.
- **CAMERA** (Przytrzymaj): Wyświetla obraz z podłączonej kamery wstecznej.

### 8 Przycisk **WOICE**

- $\Box$  (Naciśnii): Wyświetlanie ekranu aplikacji. (Strona 14)
- **VOICE** (Przytrzymaj): Włącza wybieranie głosowe.
- 9 Przycisk **AV**

Wyświetlanie ekranu sterowania bieżącym źródłem.

- \*1 NIE wystawiać czujnika zdalnego sterowania na działanie silnego światła (bezpośredniego światła słonecznego lub sztucznego).
- \*2 Funkcja przytrzymanego przycisku różni się w zależności od ustawienia <Manual Power OFF> na ekranie <Special>. (Strona 34)

## **Operacje podstawowe**

## **Włączanie zasilania**

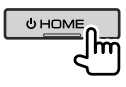

## **Wyłączenie zasilania/wyłączenie źródła AV**

• Ta funkcja różni się w zależności od ustawienia **<Manual Power OFF>**. (Strona 34)

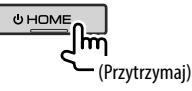

## **Przełączanie urządzenia w tryb oczekiwania**

**1 Wyświetlanie ekranu wyboru źródła/opcji.** Na ekranie głównym dotykaj jak pokazano poniżej:

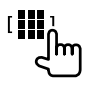

**2 Przełącz jednostkę w tryb oczekiwania.** Na ekranie wyboru źródła/opcji dotknij jak pokazano poniżej:

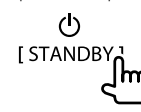

## **Operacje podstawowe**

#### **Wyłączanie ekranu**

## **W panelu obsługowym**

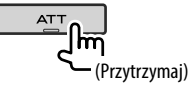

**Włącz ekran:** Wciśnij ten sam przycisk na panelu obsługowym lub dotknij ekranu.

## **W menu podręcznym skrótów**

**1 Wyświetlanie menu podręcznego skrótów.**

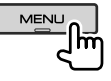

**2 W menu podręcznym skrótów dotykaj w następujący sposób:**

Display OFF

```
 Włącz ekran: Dotknij ekranu.
```
## **Regulacja głośności**

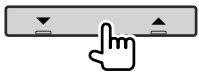

Głośność (00 do 40) można regulować, naciskając A, aby ją zwiększyć lub v, aby ją zmniejszyć.

• Przytrzymanie A pozwala na stopniowe zwiększanie głośności aż do poziomu 15.

## **Wyciszanie dźwięku**

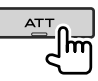

Zapala się ikona ATT.

**Aby anulować ściszenie:** Naciśnij ponownie ten sam przycisk.

## **Funkcje panelu obsługowego**

## **1 Wyświetlanie menu podręcznego skrótów.**

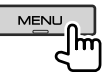

**2 W menu podręcznym skrótów dotykaj w następujący sposób:**

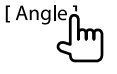

**3 Wykonaj regulację lub działanie.**

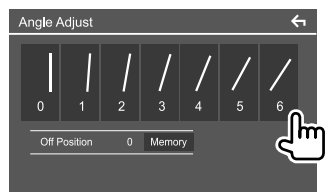

Np. Dostosuj kąt ekranu

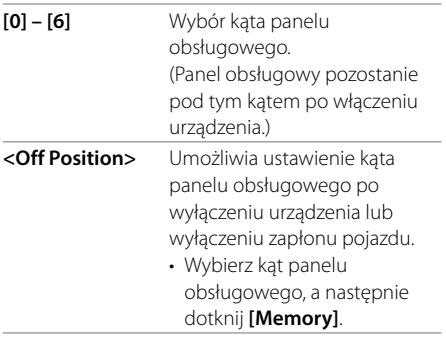

• Żeby wrócić do poprzedniego ekranu, na ekranie ustawień dotknij **[ < 1**].

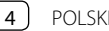

# **Rozpoczęcie**

## **Ustawienia początkowe**

Po włączeniu zasilania urządzenia po raz pierwszy wyświetlony zostanie ekran **<Initial SETUP>**.

#### **Skonfiguruj ustawienia początkowe.**

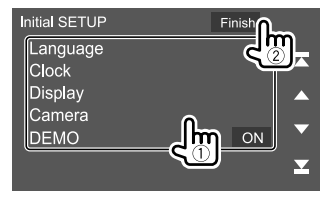

Np. Ekran ustawień początkowych

Po ukończeniu pojawi się komunikat ostrzegawczy. Dotknij **[Agree]**, aby wyświetlić Ekran główny.

#### **[Language]**

Wybór języka informacji tekstowych wyświetlanych na ekranie.

Dotknij **[Language Select]** i wybierz język.

• **American English (en)/British English (en)** (początkowe)**/Nederlands (nl)/Français (fr)/ Deutsch (de)/Italiano (it)/Español (es)/(ar) / Ελληνικά (el)/Português (pt)/Čeština (cs)/ Polski (pl)/Magyar (hu)/Руccĸий (ru)/ (th)/Türkçe (tr)/ (zh)/(he) /(fa) /Bahasa Melayu (ms)/Bahasa Indonesia (id)**

**[Clock]** (Strona 6)

Ustaw kalendarz i czas zegara.

Wprowadź ustawienia **[Clock]**, **[Time Zone]** lub **[Clock** 

**Adjust]**.

**[Display]** (Strona 31)

Wprowadź ustawienia, aby dostosować wyświetlacz.

**[Camera]** (Strona 33) Wprowadź ustawienia, żeby wyświetlić obraz z podłączonej kamery wstecznej.

#### **[DEMO]**

- **ON** (początkowe): Aktywuje demonstrację wyświetlacza.
- **OFF**: Dezaktywuje demonstrację wyświetlacza.

## **Ustawianie funkcji bezpieczeństwa**

## **Rejestracja kodu bezpieczeństwa**

Istnieje możliwość ustawienia kodu bezpieczeństwa (czterocyfrowy kod wybierany według własnego uznania) w celu ochrony odtwarzacza przed kradzieżą. Po ustawieniu kodu bezpieczeństwa, musisz go wprowadzić po włączeniu zasilania, aby bateria została podłączona.

## **1 Wyświetl Ekran główny.**

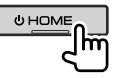

## **2 Wyświetl ekran <Security Code Set>.**

Na ekranie głównym dotykaj jak pokazano poniżej:

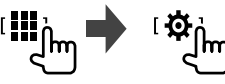

Następnie, na ekranie **<SETUP>** dotykaj jak opisano poniżej:

**[Security] [Security Code Set]**

**3 Wprowadź (**1**), a następnie potwierdź (**2**) cztery cyfry kodu.**

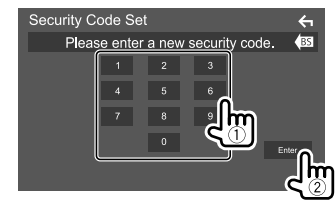

- Aby usunąć ostatni wpis, dotknij **[BS]**.
- Aby anulować ustawienie, dotknij **[ 4**].
- **4 Wprowadź czterocyfrowy kod ustawiony w korku 3 i dotknij [Enter], aby potwierdzić kod bezpieczeństwa.**

 **Zmiana kodu bezpieczeństwa:** Dotknij **[Security Code Change]** na ekranie **<Security>** w kroku 2, a następnie powtórz kroki 3 i 4.

 **Usuwanie kodu bezpieczeństwa:** Dotknij **[Security Code Cancellation]** na ekranie **<Security>** w kroku 2, a następnie powtórz kroku 3.

#### **Ustawienia kalendarza/zegara**

## **1 Wyświetl Ekran główny.**

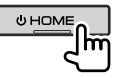

**2 Wyświetl ekran <User Interface>.** Na ekranie głównym dotykaj jak pokazano poniżej:

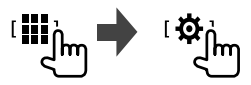

Następnie, na ekranie **<SETUP>** dotknij **[User Interface]**.

#### **3 Ustawienia daty i zegara.**

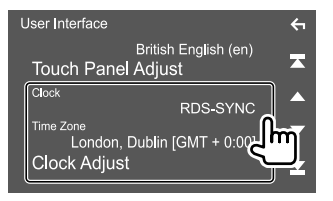

#### **[Clock]**

Wybierz metodę ustawiania daty i zegara.

- **RDS-SYNC** (początkowe): Synchronizacja godziny zegara z systemem RDS.
- **Manual**: Umożliwia ręczne ustawienie daty i zegara.

#### **[Time Zone]**\*

Wybierz strefę czasową dla Twojego obszaru.

#### **[Clock Adjust]**\*

Ustaw datę i zegar ręcznie, gdy **[Clock]** jest w trybie **[Manual]**.

Dotknij **[**J**]**/**[**K**]**, aby dostosować datę (rok/ miesiąc/dzień) oraz zegar (godzina/minuta). W celu zakończenia ustawień, dotknij **[Set]**.

\* Opcja dostępna po ustawieniu [Manual] w [Clock].

# **Rozpoczęcie Różne ekrany i funkcje**

Możesz w dowolnej chwili wyświetlać inne ekrany, aby zmieniać źródła, przeglądać informacje, zmienić źródło AV, zmieniać ustawienia itp.

## **Obsługa ekranu dotykowego**

Do korzystania z panelu służą funkcje dotknięcia, dotknięcia i przytrzymania, a także przewrócenia i przewinięcia strony, które umożliwiają wybieranie elementów, wyświetlanie ekranów menu ustawień, zmienianie stron itp.

#### **Dotknięcie**

Delikatnie dotknij ekranu, żeby wybrać element.

#### **Dotknięcie i przytrzymanie**

Dotknij ekranu i trzymaj palec nieruchomo, dopóki widok się nie zmieni lub nie pojawi się komunikat.

#### **Przewrócenie strony**

Przeciągnij palcem od lewej do prawej, żeby zmienić stronę.

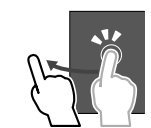

**Przewinięcie strony** Przeciągnij palcem od góry do dołu, żeby przewinąć ekran.

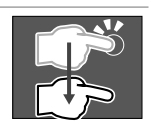

## **Ekran główny**

Kiedy po raz pierwszy włączysz zasilanie, pojawi się ekran Home (główny).

- Możesz spersonalizować ekran główny.
- Żeby wyświetlić ekran główny z poziomu innych ekranów, naciśnij **HOME** na panelu obsługowym.

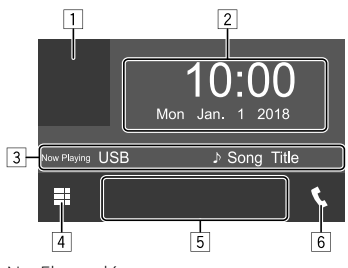

Np. Ekran główny

Dotykanie klawiszy funkcyjnych powoduje wykonywania następujących czynności:

- 1 Wyświetla ekran sterowania bieżącym źródłem
- 2 Zegar/data
- 3 Informacje o aktualnym źródle
- 4 Wyświetla wszystkie źródła odtwarzania i opcje
- 5 Ikony skrótów klawiszy odtwarzania źródła
- 6 Wyświetla ekran sterowania telefonu

## **Dostępne źródła odtwarzania i opcje**

Dotknij 4, aby wyświetlić ekran wyboru źródła/opcji.

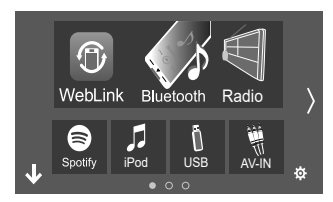

Np. Wybór ekranu źrodła/opcji

Dotykanie klawiszy funkcyjnych powoduje wykonywania następujących czynności:

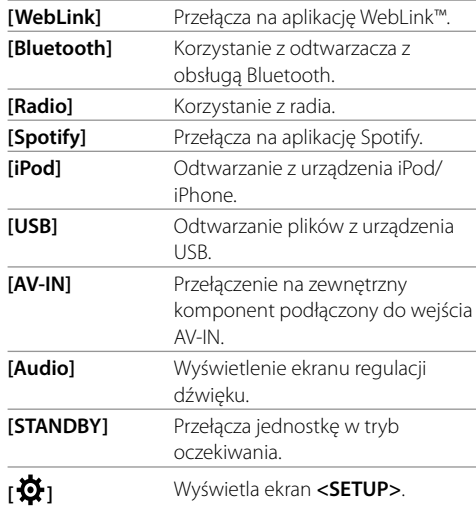

**Żeby zmienić stronę:** Dotknij **[ ]/[ ]**. Bieżąca strona pokazywana jest przy pomocy wskazania strony na dole ekranu.

**Powrót do Ekranu głównego:** Dotknij **[ ]** na ekranie wyboru źródła/opcji.

## **Personalizacja ekranu wyboru źródła/opcji**

Możesz dostosować elementy wyświetlane na ekranie wyboru źródła/opcji.

**1 Wybierz element do przeniesienia.** Dotknij elementu, który chcesz przesunąć, i przytrzymaj go, aż dookoła ikon pojawią się prostokąty.

### **2 Następnie przeciągnij wybrany element do pożądanej pozycji.**

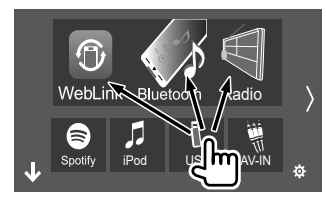

Np. Wybór ekranu źrodła/opcji

#### **Informacje o ikonach skrótów klawiszy odtwarzania źródła na Ekranie głównym**

Te trzy elementy wyświetlane w górnej części ekranu wyboru źródła/opcji w postaci dużych ikon i są widoczne na ekranie głównym w postaci ikon skrótów klawisz odtwarzania źródła. Możesz ustawić klawisze odtwarzania źródła, których często używać, aby mieć do nich szybki dostęp z Ekranu głównego.

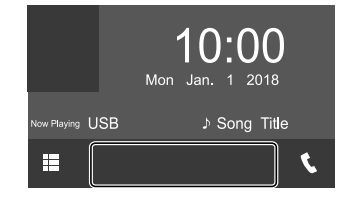

## **Ekran obsługi źródła**

Funkcję odtwarzania można włączyć na ekranie sterowania źródłem podczas odtwarzania.

- Przyciski obsługi i wyświetlane informacje różnią się w zależności od wybranego źródła/typu pliku.
- Jeśli przyciski obsługi nie są niewidoczne, dotknij ekranu, aby je wyświetlić.

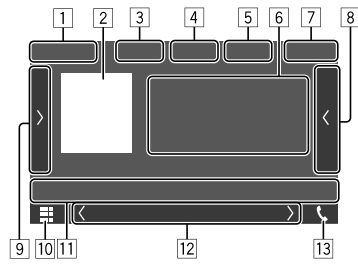

Np. Wspólny ekran źródła odtwarzania audio

- 1 Źródło odtwarzania lub typ mediów
- 2 Dane obrazu/ilustracje (pokazywane, gdy plik zawiera takie informacje)
- 3 Dla wideo: Ukrywa przyciski operacyjne na ekranie, gdy odtwarzany jest film.
	- Dotknij ekran, aby przywrócić przyciski operacyjne.
	- Dla audio: Format plików
- 4 Klawisze trybu powtarzania/odtwarzania losowego\*
- 5 Informacje o podłączonych urządzeniach
	- Dla urządzenie Bluetooth: Siła sygnału i poziom naładowania baterii (jeśli informacje są pobierane z urządzenia)
- 6 Informacje o ścieżce/pliku/utworze/filmie
	- Za pomocą przycisku **[**-**]** możesz przewijać tekst, jeśli nie jest wyświetlany w całości.
- 7 Wyświetlacz zegara
- 8 Pokazuje listę ścieżek/plików/stacji/kanałów
- 9 Wyświetla/ukrywa pozostałe, dostępne klawisze funkcyjne\*
- p Wyświetlanie ekranu wyboru źródła/opcji
- $\overline{11}$  Klawisze funkcyine\*
- 12 Drugi ekran
	- Za każdym razem, gdy dotkniesz **[ ( ]/[ )**, element pokazywany na drugim ekranie zmieni się w następujący sposób:
	- Wskaźniki: Pokazuje bieżący stan źródła itp. Następujące wspólne wskaźniki:
	- −**ATT**: Dźwięk jest tłumiony.
	- −**LOUD**: Głośność jest aktywna.
	- −**MUSIC/VIDEO**: Odtwarzanie pliku audio/wideo.
	- Przyciski skrótów: Umożliwiają zmianę źródła spośród umieszczonych na ekranie głównym.
- 13 Wyświetla ekran sterowania telefonu
- \* Zobacz "Popularne klawisze funkcyjne na ekranie sterowania źródłem" na stronie 9.

## **Różne ekrany i funkcje**

 $\overline{4}$ 

#### **Popularne klawisze funkcyjne na ekranie sterowania źródłem**

- Wygląd klawiszy funkcyjnych może się różnić, jednak podobne klawisze funkcyjne mają to samo działanie.
- Dostępne klawisze funkcyjne różnią się w zależności od wybranego źródła lub podłączonego urządzenia.

Dotykanie klawiszy funkcyjnych powoduje wykonywania następujących czynności:

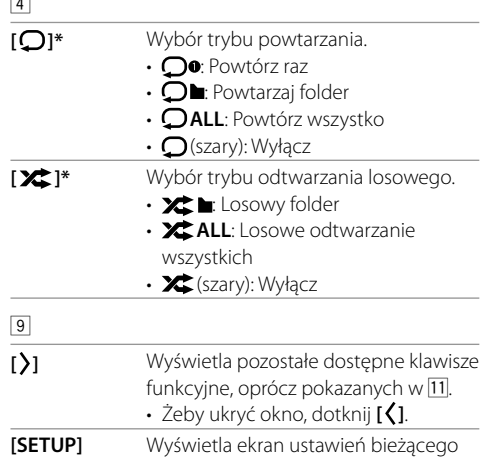

źródła odtwarzania.

**[ ][ ]** Wybór folderu.

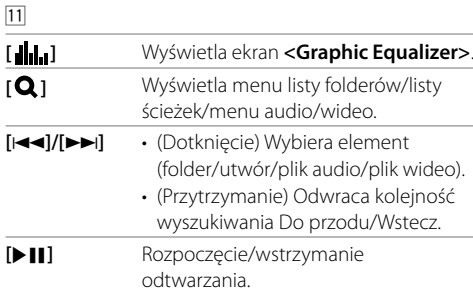

- \* Na temat trybu odtwarzania:
- Dostępne tryby odtwarzania różnią się w zależności od źródła, rodzaju pliku, podłączonego urządzenia itp.
- Nie można aktywować trybu powtarzanego odtwarzania ani losowego odtwarzania jednocześnie.

#### **Korzystanie z menu podręcznego skrótów**

Kiedy wyświetlany jest ekran obsługi źródła, możesz przejść do innego ekranu, dotykając klawiszy funkcyjnych w podręcznym menu skrótów.

#### **1 Wyświetlanie menu podręcznego skrótów.**

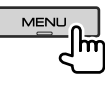

## **2 Wybierz opcję, do której chcesz przejść.**

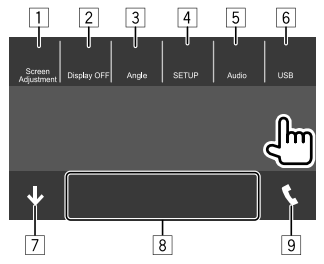

Np. ekran menu podręcznym skrótów

- 1 Wyświetla ekran regulacji obrazu. (Strona 11)
- 2 Wyłączenie ekranu.
- 3 Wyświetla ekran **<Angle Adjust>**. (Strona 4)
- 4 Wyświetla ekran **<SETUP>**. (Strona 31)
- 5 Wyświetlenie ekranu regulacji dźwięku.
- 6 Wyświetlanie ekranu sterowania bieżącym źródłem.
- 7 Umożliwia zamknięcie menu podręcznym skrótów.
- 8 Zmiana źródła odtwarzania.
	- Te trzy ikony skrótów klawiszy odtwarzania źródła pokazywane na ekranie głównym wyświetlane są w menu skrótów.
- 9 Wyświetla ekran sterowania telefonu. (Strona 23)

## **Różne ekrany i funkcje**

## **Używanie funkcji ekranu dotykowego podczas odtwarzania**

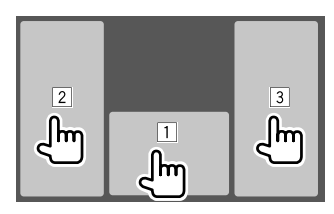

Dotykanie tych miejsc powoduje wykonywanie następujących czynności:

- 1 Wyświetla ekran obsługi źródła.
- 2 Powrót do poprzedniego ścieżki.\*
- 3 Przejście do następnego ścieżki.\*
- \* Niedostępne dla pliku wideo z zewnętrznego komponentu (AV-IN).

## **Ekran listy/ustawień**

Następnie przedstawiono popularne klawisze funkcyjne, widoczne na ekranie listy/ustawień.

- Wygląd klawiszy funkcyjnych może się różnić, jednak podobne klawisze funkcyjne mają to samo działanie.
- Dostępne klawisze funkcyjne różnią się w zależności od ekranów ustawień. Nie wszystkie klawisze funkcyjne pojawiają się na każdym ekranie.

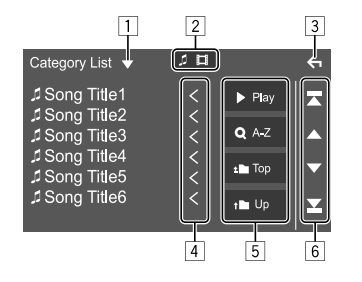

Dotykanie klawiszy funkcyjnych powoduje wykonywania następujących czynności:

- 1 Wyświetlenie okna wyboru rodzaju listy.
- 2 Wybór rodzaju pliku (**[ ]**: audio/**[ ]**: wideo).
- 3 Powoduje wyjście z bieżącego ekranu lub powrót do poprzedniego ekranu.
- 4 Przewijanie tekstu, który nie jest wyświetlany w całości.
- 5 Klawisz odtwarzania/wyszukiwania
	- **[**I **Play]**: Odtwarzanie wszystkich utworów z folderu zawierającego bieżący utwór.
	- **[ A-Z]**: Wprowadza wyszukiwanie alfabetyczne, w celu wyszczególnienia pozycji w porządku alfabetycznym. Kiedy pojawi się klawiatura, dotknij pierwszej litery, jaką chcesz odszukać.
	- **[ Top]**: Powoduje powrót do folderu głównego.
	- **[ Up]**: Powrót do wyższego poziomu.
- 6 Powoduje zmianę strony w celu wyświetlenia większej liczby pozycji.
	- **[**J**]/[**K**]**: Przewinięcie strony.
	- **[**  $\mathbb{Z}$  **]/[**  $\mathbb{Z}$  **]**: Umożliwia przejście do pierwszej lub ostatniej strony.

## **Wideo**

#### **Odtwarzanie**

## **Informacje na temat odtwarzania wideo na ekranie sterowania źródłem**

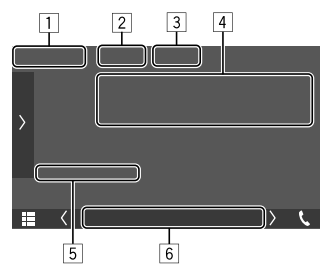

Np. Ekran sterowania źródłem odtwarzania wideo

1 Typ multimediów

- 2 Ukrywa przyciski operacyjne na ekranie.
	- Dotknij ekran, aby przywrócić przyciski operacyjne.
- 3 Klawisze trybu powtarzania/odtwarzania losowego
- 4 Informacje dotyczące aktualnie odtwarzanego elementu/format audio
- 5 Stan odtwarzania/czas odtwarzania
- 6 Wskaźniki
	- **VIDEO**: Świeci się, gdy odtwarzany jest film.

### **Regulacja obrazu**

**1 Wyświetlanie menu podręcznego skrótów.**

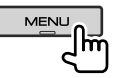

**2 Wyświetl ekran regulacji obrazu.**

W menu podręcznym skrótów dotykaj w następujący sposób:

[ Screen Adjustment.] ۱m

### **3 Ustaw obraz.**

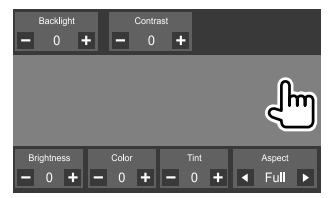

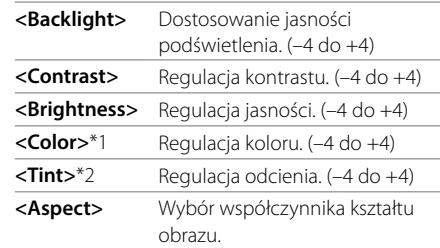

- **Full**: Zmienia współczynnik kształtu filmu wideo i wyświetla go na pełnym ekranie.
- **Normal**: Wyświetla obraz ze współczynnikiem 4:3.
- **Auto**\*3: Wyświetla obraz na pełnym ekranie pionowo lub poziomo bez zmiany współczynnika.
- Opcje regulowane różnią się w zależności od wybranego źródła.
- Funkcja jest dostępna dopiero po zaciągnięciu hamulca postojowego.
- \*1 Możliwość regulacji tylko podczas odtwarzania.
- \*2 Opcja dostępna tylko, gdy wyświetlany jest "AV-IN" lub ekran kamery.
- \*3 Możliwość wyboru tylko podczas odtwarzania wideo z urządzenia USB.

## **USB**

Do urządzenia można podłączać urządzenia pamięci masowej, np. pamięci USB, odtwarzacze cyfrowe itp.

- Zobacz strony 42 i 43 w celu zapoznania się z informacjami na temat obsługiwanych typów plików i innych.
- Do gniazda USB nie można podłaczyć PC ani przenośnego dysku twardego.
- Urządzenia USB nie można podłączyć za pomocą koncentratora USB.

#### **Podłączenie pamięci USB**

• W razie potrzeby wydłużenia kabla użyj CA-U1EX. (Maks. 500 mA, 5 V)

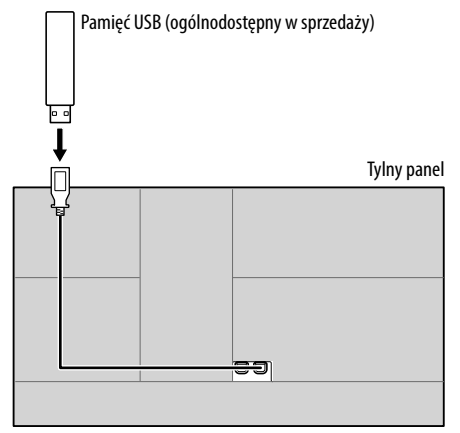

POLSKI (11

#### **Odtwarzanie**

#### **Informacje dotyczące odtwarzania i funkcji klawiszy**

- Aby uzyskać informacje na temat odtwarzania, zobacz "Ekran obsługi źródła" na stronie 8.
- W celu uzyskania informacji na temat funkcji klawiszy panelu dotykowego zobacz "Popularne klawisze funkcyjne na ekranie sterowania źródłem" na stronie 9.
- Wszystkie ścieżki zapisane w pamięci USB będą odtwarzane wielokrotnie, aż do chwili zmiany źródła lub odłączenia urządzenia USB.

## **Wybór folderu/ścieżki z listy**

**1 Wyświetl listę folderów/ścieżek.**

Na ekranie obsługi źródła dotykaj w sposób opisany poniżej:

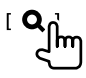

#### **2 Wybór typu listy.**

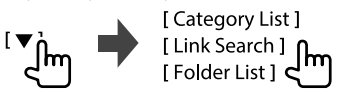

#### **3 Wybierz utwór.**

- Powtarzaj procedurę, aby wybrać żądaną ścieżkę.
- Szczegółowe informacje na temat korzystania z listy znajdziesz na stronie 10.

#### **Wybieranie z <Category List>:**

- 1 Wybierz typ pliku (**[ ]**: audio/**[ ]**: wideo).
- 2 Wybierz kategorię, a następnie element z wybranej kategorii.

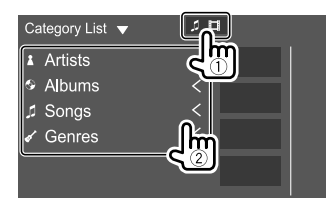

#### **Wybieranie z <Link Search>:**

- 1 Wybierz typ pliku (**[ ]**: audio/**[ ]**: wideo).
- 2 Zaznacz typ tagu, żeby wyświetlić listę elementów zawierających taki sam tag, jak aktualnie odtwarzany utwór/plik, a następnie wybierz element.

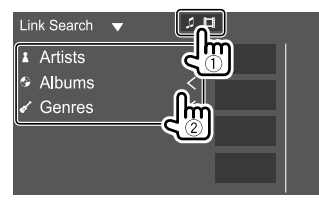

#### **Wybieranie z <Folder List>:**

Wybierz folder, a następnie element w wybranym folderze.

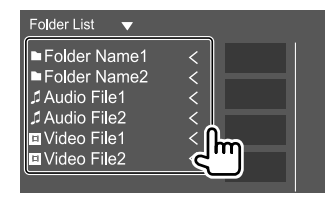

## **iPod/iPhone**

### **Podłączanie urządzenia iPod/iPhone**

- Zobacz stronę 43 w celu zapoznania się z informacjami na temat obsługiwanych typów iPoda/ iPhone'a i innych.
- Obraz wideo jest niedostepny.

#### **Połączenie przewodowe**

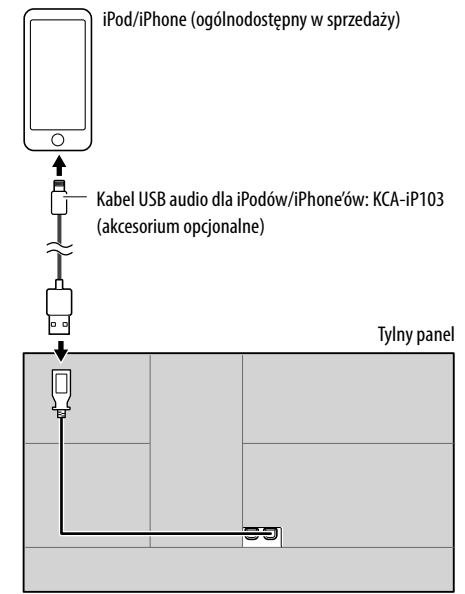

#### **Połączenie Bluetooth**

Sparuj iPod/iPhone z tym urządzeniem przez Bluetooth. (Strona 20)

#### **Odtwarzanie**

### **Informacje dotyczące odtwarzania i funkcji klawiszy**

- Aby uzyskać informacje na temat odtwarzania, zobacz "Ekran obsługi źródła" na stronie 8.
- W celu uzyskania informacji na temat funkcji klawiszy panelu dotykowego zobacz "Popularne klawisze funkcyjne na ekranie sterowania źródłem" na stronie 9.

## **Wybór pliku audio z menu**

## **1 Wyświetl listę.**

Na ekranie obsługi źródła dotykaj w sposób opisany poniżej:

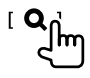

## **2 Wybór typu listy.**

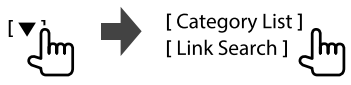

## **3 Wybierz utwór.**

- Powtarzaj procedurę, aby wybrać żądaną ścieżkę.
- Szczegółowe informacje na temat korzystania z listy znajdziesz na stronie 10.

#### **Wybieranie z <Category List>:**

Wybierz kategorię, a następnie element z wybranej kategorii.

• Dostepne kategorie zależa od typu urządzenia iPod/iPhone.

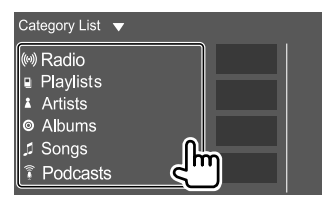

#### **Wybieranie z <Link Search>:**

Zaznacz typ tagu, żeby wyświetlić listę elementów zawierających taki sam tag, jak aktualnie odtwarzany utwór/plik, a następnie wybierz element.

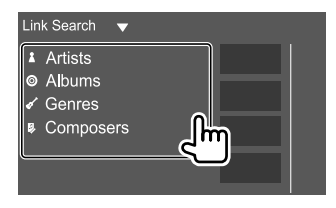

# **Aplikacje – WebLink™**

Możesz wyświetlić i sterować tymi aplikacjami z urządzenie, gdy Twój smartfon jest podłączony do złącza wejściowego USB.

**Przygotowanie:** Upewnij się, aby odpowiednio uziemić przewód PRK SW. (Strona 41)

#### **Dostępne aplikacje**

Urządzenie obsługuje następujące aplikacje. Najpierw zainstaluj aplikację WebLink™ na smartfonie.

#### **WebLink™**

WebLink™ pozwala na używanie następujących aplikacji z tym urządzeniem.

- Media Player
- Yelp
- YouTube
- OpenWeatherMap

## **Podłączanie smartfona**

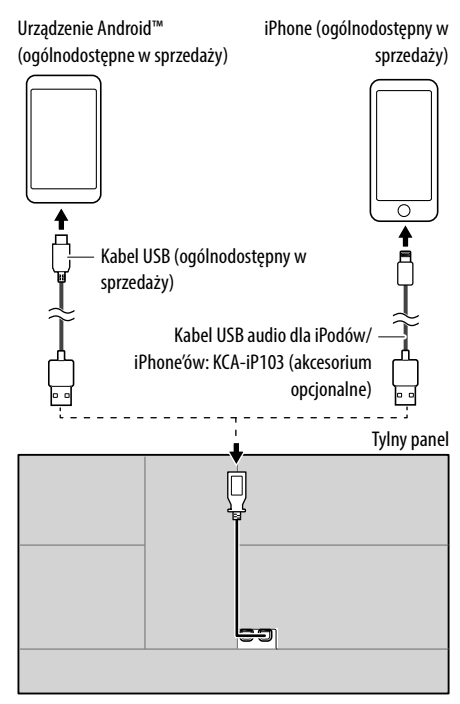

- Jeśli smartfon jest podłączony do urządzenia, a **"WebLink"** wybrane jako źródło, na jego ekranie pojawi się komunikat potwierdzenia dotyczący komunikacji obu urządzeń. Dotknij **[Allow]**, aby ustanowić połączenie lub **[Ignore]**, aby anulować połączenie.
- Możesz sprawdzić stan połączenia na ekranie aplikacji WebLink™ swojego smartfona.

## **Rozpocznij odtwarzanie**

**1 Jako źródło wskaż "WebLink".**

#### **2 Otwórz Aplikację na urządzeniu.**

- Na ekranie wyjściowym **"WebLink"** możesz także użyć panelu dotykowego:
	- **[ ]** Wyświetla główne menu ekranu źródłowego **"WebLink"**. • Umożliwia wyjście z bieżącej aplikacji. **[ ]** • Powrót do poprzedniego
		- ekranu.
			- Umożliwia wyjście z bieżącej aplikacii.

## **3 Użyj swojego smartfona.**

- Jeśli zostaniesz poproszony, aby nawiązać komunikację pomiędzy smartfonem a
- urządzeniem, dotknij **[Allow]**, aby kontynuować. • Jeżeli aplikacja nie uruchomi się podczas używania **"WebLink"**, uruchom ją na swoim smartfonie.

## **Otwieranie ekranu aplikacji w trakcie odtwarzania innego źródła**

Możesz wyświetlić ekran tej aplikacji jednocześnie słuchając innych źródeł.

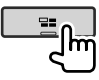

## **Korzystanie z radia**

## **Informacje na temat odtwarzania na ekranie sterowania źródłem**

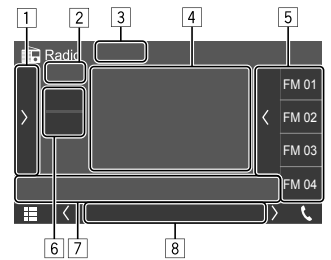

Np. Ekran obsługi źródła radiowego

- 1 Wyświetla/ukrywa pozostałe, dostępne klawisze funkcyjne\*
- 2 Nr pozycji pamięci
- $\overline{3}$  *Zmienia tryb wyszukiwania dla* [ $\rightarrow$ ]/[ $\rightarrow$ ]
	- **AUTO1** (początkowe): Wyszukiwanie automatyczne
	- **AUTO2**: Włącza po kolei wcześniej zaprogramowane stacje
	- **MANUAL**: Wyszukiwanie ręczne
- 4 Informacje tekstowe
	- Za pomocą przycisku **[<]** możesz przewijać tekst, jeśli nie jest wyświetlany w całości.
	- Dotknięcie  $\left[\left(\bigodot\right)\right]$  powoduje zmianę wyświetlanych informacji (np. częstotliwość, nazwa PS, RDS, tytuł, artysta itp.).
		- − Dostępność informacji różni się w zależności od jakości odbioru i wybranej stacji.
- 5 Lista zapisanych
- 6 Wybór zespołu (AM/FM)
- 7 Klawisze funkcyjne\*

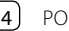

#### 8 Wskaźniki

- **NEWS**: Świeci się, gdy aktywowano Odbiór w tle wiadomości.
- **AF**: Świeci się, gdy aktywowano Obiór z przeszukiwanych sieci.
- **TI**: Świeci się na biało, gdy otrzymywane są informacje o ruchu, a na pomarańczowo, gdy Odbiór informacji o ruchu jest w trybie oczekiwania.
- **LO.S**: Świeci się, gdy aktywowano Lokalne wyszukiwanie.
- **ST**: Świeci się, gdy odbierana jest transmisja stereo.
- **MONO**: Świeci się, gdy stacje odbierane są w wymuszonym trybie monofonicznym.
- **RDS**: Wskazuje stan odbioru danych RDS stacji, gdy aktywowano Odbiór w tle wiadomości. (Strona 17)
	- − Na biało: Odbieranie stacji z RDS.
	- − Na pomarańczowo: Brak odbioru stacji z RDS.
- **EON**: Zaświeca się, jeśli stacja RDS wysyła sygnał **FON.**
- \* Zobacz "Klawisze funkcyjne na ekranie sterowania źródłem".

#### **Klawisze funkcyjne na ekranie sterowania źródłem**

- Wygląd klawiszy funkcyjnych może się różnić, jednak podobne klawisze funkcyjne mają to samo działanie.
- Zobacz również "Popularne klawisze funkcyjne na ekranie sterowania źródłem" na stronie 9.

Dotykanie klawiszy funkcyjnych powoduje wykonywania następujących czynności:  $\Box$ 

- **[TI]\*** (Dla funkcje RDS FM) Włączenie trybu odbioru w tle komunikatów drogowych.
	- W przypadku włączenia funkcji TI urządzenie oczekuje na przełączenie w tryb komunikatów drogowych. Ikona TI zaświeca się na biało.
	- Jeśli ikona TI świeci się na pomarańczowo, znajdź stację wysyłającą sygnał RDS.
	- Ustawienie głośności dla trybu komunikatów drogowych zostaje zapamiętane automatycznie. Przy kolejnym włączeniu komunikatów drogowych ustawiony zostanie samoczynnie zapisany wcześniej poziom głośności.
	- Aby wyłączyć, ponownie dotknij **[TI]**.
- **[SETUP]\*** Wyświetla ekran **<RADIO SETUP>**.
- **[MONO]\*** Włącza tryb monofoniczny w celu poprawy odbioru sygnału radiowego FM (powoduje to utratę efektu stereofonicznego).
	- W czasie działania trybu monofonicznego świeci ikona MONO.
	- Aby wyłączyć, ponownie dotknij **[MONO]**.

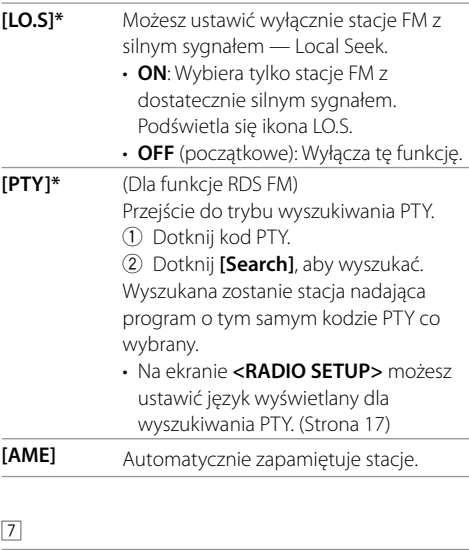

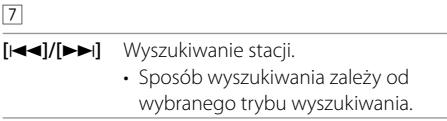

\* Dostępne tylko w przypadku wybrania FM jako źródła.

## **Zachowywanie zapisanych stacji w pamięci**

W pamięci jednostki możesz zapisać 15 stacji FM i 5 stacji AM.

## **Automatyczne zapisywanie — AME (pamięć automatyczna)**

Na ekranie obsługi źródła dotykaj w sposób opisany poniżej:

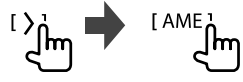

Pojawi się komunikat potwierdzenia. Dotknij **[Yes]**. Stacje lokalne o największej sile sygnału wyszukiwane i zapisywane są automatycznie.

## **Zapisywanie ręczne**

- **1 Wybierz pasmo, a następnie ustaw stację, którą chcesz zapisać.**
	- Zobacz "Informacje na temat odtwarzania na ekranie sterowania źródłem" na stronie 14, aby uzyskać szczegółowe informacje.

#### **2 Wyświetl listę zapisanych stacji.** Na ekranie obsługi źródła dotykaj w sposób opisany poniżej:

## **3 Wybierz pozycję pamięci, pod którą ma być zapisany numer.**

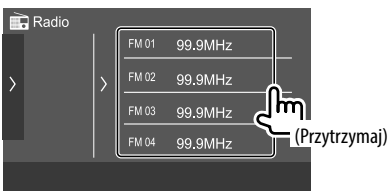

Stacja wybrana w kroku 1 zostaje zapisana pod wybranym przez Ciebie numerem.

**W celu ukrycia listy zaprogramowanych stacji:** Na

liście zaprogramowanych stacji dotknij **[ )**.

## **Wybór zapisanej stacji**

**1 Wybierz pasmo, następnie otwórz listę zaprogramowanych stacji.**

Na ekranie obsługi źródła dotykaj w sposób opisany poniżej:

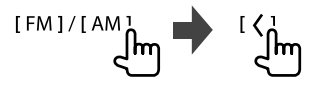

## **2 Wybierz zapisaną stację.**

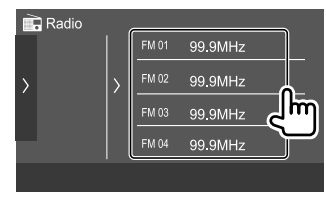

**W celu ukrycia listy zaprogramowanych stacji:** Na

liście zaprogramowanych stacji dotknij **[ ]**.

#### **Ustawienia odbioru tunera**

#### **1 Wyświetl ekran <RADIO SETUP>.**

Na ekranie obsługi źródła dotykaj w sposób opisany poniżej:

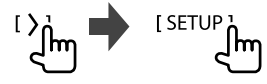

#### **2 Wprowadź ustawienia.**

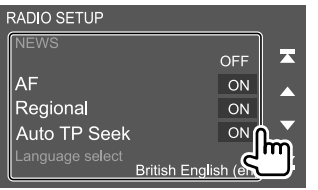

#### **[NEWS]**\*1

- **00min** do **90min**: Aktywuje New Standby Reception, wybierając okres czasu wyłączenia zakłóceń. Zapala się ikona NEWS.
- **OFF** (początkowe): Wyłącza tę funkcję.

#### **[AF]**

W czasie przebywania w miejscu, w którym jakość odbioru sygnału radiowego nie jest dostatecznie dobra, urządzenie automatycznie szuka innej dostępnej w tej samej sieci stacji RDS z silniejszym sygnałem — odbiór z przeszukiwaniem sieci (AF: częstotliwości alternatywne).

- **ON** (początkowe): Przełączenie na inną stację. Program może się różnić od aktualnie odbieranego.\*2
- **OFF**: Wyłącza tę funkcję.

#### **[Regional]**

W czasie przebywania w miejscu, w którym jakość odbioru sygnału radiowego nie jest dostatecznie dobra, urządzenie automatycznie szuka innej dostępnej w tej samej sieci stacji RDS z silniejszym sygnałem— odbiór z przeszukiwaniem sieci (Regionalnie).

- **ON** (początkowe): Przełączenie na inną stację nadającą ten sam program.\*2
- **OFF**: Wyłącza tę funkcję.

#### **[Auto TP Seek]**

W przypadku spadku jakości odbioru stacji komunikatów drogowych urządzenie automatycznie rozpoczyna szukanie innej stacji, która zapewnia lepszy odbiór—Auto TP Seek.

- **ON** (początkowe): Automatycznie wyszukuje stacje z lepszym sygnałem dla informacji o ruchu drogowym, jeśli sygnał bieżącej stacji jest słaby.
- **OFF**: Wyłącza tę funkcję.

#### **[Language select]**

Wybierz język wyświetlania wyszukiwania PTY.

• **British English (en)** (początkowe)**/Espanol (es)/Francais (fr)/Nederlands (nl)/Norsk (no)/ Portugues (pt)/Svenska (sv)/Deutsch (de)**

#### Żeby zamknąć okno ustawień, dotknij **[Close]**.

- \*1 Ustawienie głośności dla trybu komunikatów drogowych zostaje zapamiętane automatycznie. Przy kolejnym włączeniu komunikatów drogowych ustawiony zostanie samoczynnie zapisany wcześniej poziom głośności.
- \*2 Ikona RDS zapala się, jeżeli włączony jest odbiór z przeszukiwaniem sieci.
	- Na biało: Odbieranie stacji z RDS.
	- Na pomarańczowo: Brak odbioru stacji z RDS.

# **Spotify**

Dzięki Spotify zawsze masz ze sobą swoją muzykę: na siłowni, podczas imprezy czy relaksu. Odpowiednia muzyka jest na wyciągnięcie ręki. Na Spotify znajdziesz miliony utworów — od starych przebojów po najnowsze hity. Po prostu wybierz ulubioną muzykę albo daj się zaskoczyć Spotify.

Możesz strumieniować Spotify z podłączonego iPhone/iPod touch lub urządzenia Android.

- Ponieważ Spotify jest usługą zewnętrznego dostawcy, specyfikacje mogą ulec zmianie bez powiadomienia. Również kompatybilność może być ograniczona, a niektóre lub wszystkie usługi mogą być niedostępne.
- Niektórymi funkcjami Spotify nie można sterować za pomocą tego urządzenia.
- Problemy z obsługą aplikacji należy zgłaszać Spotify pod adresem <www.spotify.com>.

## **Przygotowanie**

## **Instalacja aplikacji**

Interfejs Bluetooth musi być zintegrowany w Twoim smartfonie i wymagana jest obsługa następujących profili:

• SPP (Serial Port Profile)

• A2DP (Advanced Audio Distribution Profile) Połącz się z internetem za pomocą LTE, 3G, EDGE lub Wi-Fi.

Upewnij się, że jesteś zalogowany w aplikacji na smartfona. Jeśli nie masz konta Spotify, możesz je bezpłatnie utworzyć za pomocą smartfona lub na stronie <www.spotify.com>.

Zainstaluj najnowszą wersję aplikacji Spotify na smartfona.

- Dla urządzenia Android: Znajdź najnowszą wersję aplikacji "Spotify" w Google Play i zainstaluj ją.
- Dla iPhone/iPod touch: Znajdź najnowszą wersję aplikacji "Spotify" w sklepie Apple iTunes i zainstaluj ją.

## **Podłączanie urządzenia**

#### **Dla urządzenia Android**

Sparuj urządzenie z Androidem z tym urządzeniem przez Bluetooth. (Strona 20)

#### **Dla iPhone/iPod touch**

- Przy pomocy złącza wejścia USB: Podłącz iPhone/ iPod touch za pomocą kabla KCA-iP103 (akcesorium opcjonalne). (Strona 12)
- Za pośrednictwem Bluetooth: Sparuj iPhone/iPod touch z tą jednostką. (Strona 20)

### **Odtwarzanie**

## **Informacje dotyczące odtwarzania i funkcji klawiszy**

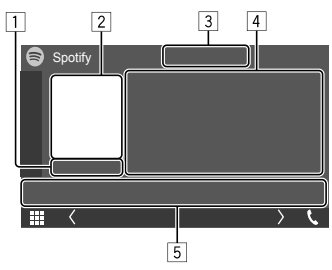

Np. Ekran obsługi źródła Spotify

Do obsługi Spotify możesz użyć opcjonalnego pilota zdalnego sterowania KNA-RCDV331.

Przy pomocy tego pilota możesz jedynie obsługiwać funkcje odtwarzania, pauzy i pomijania.

- 1 Czas odtwarzania
- 2 Obraz
- 3 Klawisze trybu kciuka skierowanego w górę/w dół i powtarzania/odtwarzania losowego\*
- 4 Informacje o ścieżce
	- Za pomocą przycisku **[<]** możesz przewijać tekst, jeśli nie jest wyświetlany w całości.
- 5 Klawisze funkcyjne\*

#### \* Zobacz "Klawisze funkcyjne na ekranie sterowania źródłem".

#### **Klawisze funkcyjne na ekranie sterowania źródłem**

- Wygląd klawiszy funkcyjnych może się różnić, jednak podobne klawisze funkcyjne mają to samo działanie.
- Zobacz również "Popularne klawisze funkcyjne na ekranie sterowania źródłem" na stronie 9.

Dotykanie klawiszy funkcyjnych powoduje wykonywania następujących czynności:

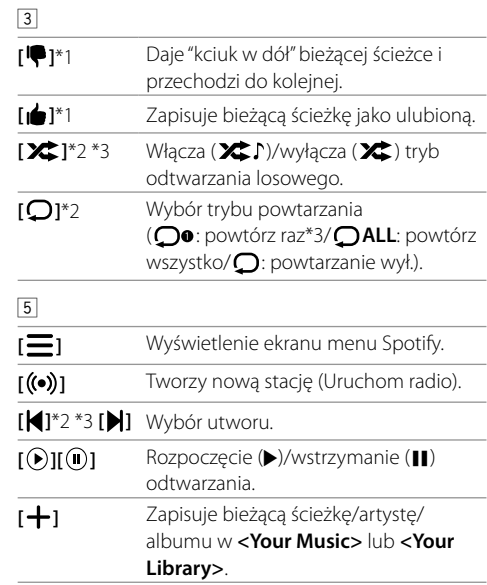

- \*1 Funkcja nie jest dostępna w przypadku utworów na liście odtwarzania.
- \*2 Funkcja nie jest dostępna w przypadku utworów na liście radiowej.
- $18 \times 18$  Funkcia dostępna jedynie dla użytkowników konta premium.

## **Inne Komponenty Zewnętrzne**

## **Tworzenie własnych stacji (Uruchom radio)**

Uruchom radio służy do uruchamiania kanału radiowego w oparciu o aktualnie odtwarzaną ścieżkę.

## **Utwórz swoją stację.**

Na ekranie obsługi źródła dotykaj w sposób opisany poniżej:

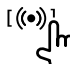

Stacja została utworzona i odtwarzanie rozpocznie się automatycznie.

- Możesz spersonalizować swoją stację, korzystając z funkcji "kciuk w górę" (**[ ]**) i "kciuk w dół" (**[ ]**).
	- Personalizacja stacji może nie być dostępna w zależności od ścieżki.

## **Wybór utworu**

## **1 Wyświetl ekran menu Spotify.**

Na ekranie obsługi źródła dotykaj w sposób opisany poniżej:

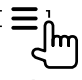

#### **2 Wybierz typ listy, a następnie wybierz żądaną pozycję.**

• Typy wyświetlanych list mogą się różnić w zależności od informacji przesłanych z usługi Spotify.

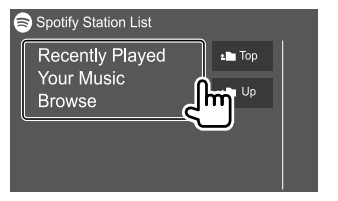

## **Kamera wsteczna**

Zainstaluj kamerę wsteczną (do nabycia oddzielnie) w odpowiednim miejscu zgodnie z dołączonymi do niej instrukciami.

## **Podłączanie kamery wstecznej**

Zajrzyj na stronę 40, aby uzyskać więcej szczegółów na temat złączy.

• Aby móc korzystać z kamery wstecznej, konieczne jest podłączenie przewodu wstecznego (REVERSE). (Strona 41)

## **Korzystanie z kamery wstecznej**

• Zobacz "Ustawienia aparatu" na stronie 33, aby uzyskać informacje na temat ustawień kamery wstecznej.

#### **Aby wyświetlić ekran kamery wstecznej**

Ekran kamery wstecznej wyświetla się po wrzucenia biegu wstecznego (R), gdy na ekranie **<Camera>** opcję **[R-CAM Interruption]** ustawiono na pozycję **[ON]**. (Strona 33)

• Na ekranie pojawi się komunikat ostrzegawczy. Aby usunąć komunikat ostrzegawczy, dotknij ekranu.

Obraz z tylnej kamery można również wyświetlać ręcznie, bez zmiany biegu na pozycję wsteczną (R).

W panelu obsługowym:

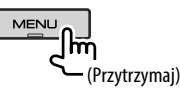

#### **Zamykanie ekranu kamery**

Naciśnij **HOME** na panelu obsługowym lub dotknij obszar pokazany poniżej.

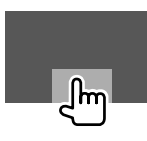

## **AV-IN**

## **Podłączanie zewnętrznego komponentu**

Zajrzyj na stronę 40, aby uzyskać informacje na temat złączy.

## **Rozpoczęcie odtwarzania**

## **1 Jako źródło wskaż "AV-IN".**

Na ekranie głównym dotykaj jak pokazano poniżej:

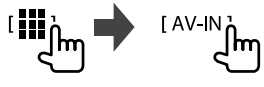

- **2 Włącz podłączony komponent i rozpocznij odtwarzanie ze źródła.**
	- Aby uzyskać informacje na temat odtwarzania, zobacz "Ekran obsługi źródła" na stronie 8.

## **Informacja**

Bluetooth to technologia bezprzewodowej komunikacji radiowej krótkiego zasięgu wykorzystywana w urządzeniach przenośnych, takich jak telefony komórkowe czy komputery przenośne. Urządzenia Bluetooth mogą być ze sobą połączone bezprzewodowo.

#### **Uwaga**

- Podczas jazdy nie wykonuj skomplikowanych czynności, takich jak wybieranie numerów, korzystanie z listy kontaktów itp. Czynności te powinno się wykonywać w chwili, gdy samochód jest zatrzymany i znajduje się w bezpiecznym miejscu.
- Możliwość podłączenia urządzeń Bluetooth do urządzenia uzależniona jest od wersji standardu Bluetooth tych urządzeń.
- Urządzenie może nie być kompatybilne z niektórymi urządzeniami Bluetooth.
- Warunki połączenia mogą zależeć od otoczenia.
- Niektóre urządzenia Bluetooth zostaną odłączone w chwili wyłączenia jednostki.
- Jeżeli Twój telefon komórkowy obsługuje profil PBAP, możesz wyświetlać poniższe elementy na ekranie dotykowym, kiedy telefon komórkowy jest podłączony.
	- Lista kontaktów: maksymalnie 1 000 pozycji
	- Wybierane numery, połączenia odebrane i połączenia nieodebrane (maksymalnie 50 pozycji)

### **Przygotowanie**

20 POLSKI

- Najpierw podłącz i zainstaluj mikrofon. Zobacz szczegóły na stronie 41.
- Na ekranie **<Bluetooth>** ustaw opcję **[Bluetooth]** na **[ON]**. (Strona 34)

## **Połączenia**

Podczas pierwszego podłączania urządzenia Bluetooth

- 1 Zarejestruj urządzenie, parując jednostkę z urządzeniem.
- 2 Połącz urządzenie z jednostką. (Strona 21)

#### **Rejestrowanie nowego urządzenia Bluetooth**

Parowanie umożliwia urządzeniom komunikację.

- Sposób parowania różni się w zależności od wersji Bluetooth urządzenia.
	- Dla urządzeń zgodnych z Bluetooth 2.1: Można sparować urządzenie i system przy pomocy SSP (ang. Secure Simple Pairing), wymagającego jedynie potwierdzenia żądania połączenia.
- Dla urządzeń zgodnych z Bluetooth 2.0: Musisz wprowadzić Kod PIN na obu urządzeniach: twoim urządzeniu i tym, z którym chcesz je sparować.
- Po nawiązaniu połączenia kod zostaje zarejestrowany w urządzeniu i nawet zresetowanie urządzenia nie spowoduje usunięcia kodu. Istnieje możliwość zarejestrowania maksymalnie 10 urządzeń.
- W tym samym czasie do urządzenia Bluetooth mogą być podłączone dwa telefony z obsługą Bluetooth i jedno urządzenie audio Bluetooth.
- Aby skorzystać z funkcji Bluetooth, należy ją uruchomić.

#### **Automatyczne parowanie**

Jeśli opcja **<Auto Pairing>** jest włączona (**[ON]**) na ekranie **<TEL SETUP>**, urządzenia iOS (np. iPhone) zostaną automatycznie sparowane z chwilą podłączenia do USB. (Strona 26)

#### **Rejestrowanie urządzenia Bluetooth**

**1 Wyszukaj jednostkę ("DMX6") za pomocą urządzenia Bluetooth i użyj funkcji rejestracji.**

#### **W przypadku urządzeń Bluetooth kompatybilnych z SSP (Bluetooth 2.1):**

Potwierdź żądanie w urządzeniu i w jednostce.

W urządzeniu:

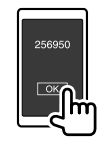

#### W jednostce:

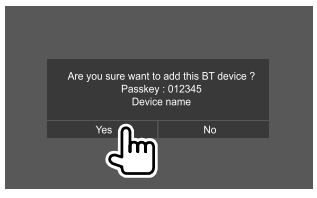

• Dotknij **[No]**, żeby odrzucić żądanie.

#### **W przypadku urządzeń Bluetooth kompatybilnych z Bluetooth 2.0:**

Wybierz jednostkę ("DMX6") w urządzeniu Bluetooth.

• Jeśli wymagane jest podanie kodu PIN, wpisz kod wyświetlany na ekranie (początkowy: "0000"). Zmienianie kodu PIN opisano na stronie 22.

**2 Określ sposób korzystania z urządzenia (**1**), a następnie dotknij [Close] (**2**).**

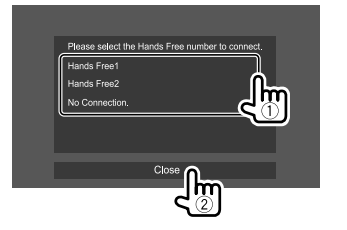

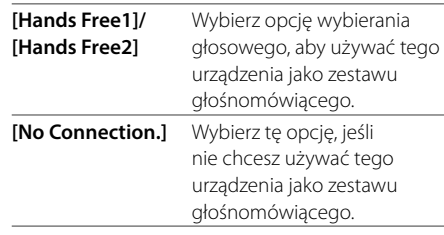

- **3 Jeśli urządzenie Bluetooth jest kompatybilne z A2DP lub SPP: określ, czy chcesz go używać jako odtwarzacza audio, czy urządzenia z zainstalowanymi aplikacjami.**
	- **[Yes]** Wybierz, aby używać urządzenia jako odtwarzacza audio.
	- **[No]** Wybierz tę opcję, jeśli nie chcesz używać urządzenia Bluetooth jako odtwarzacza audio.
- **4 Jeśli urządzenie Bluetooth jest kompatybilne z PBAP: określ, czy chcesz przenieść listę kontaktów urządzenia Bluetooth do jednostki.**
	- **[Yes]** Wybierz, aby przenieść listę kontaktów z urządzenia Bluetooth.
	- **[No]** Wybierz tę opcję, jeśli nie chcesz przenosić listy kontaktów.

## **Podłączanie/odłączanie zarejestrowanego urządzenia Bluetooth**

## **1 Wyświetl ekran <Select Device>.**

Na ekranie głównym dotykaj jak pokazano poniżej:

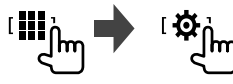

Następnie, na ekranie **<SETUP>** dotknij **[Bluetooth]**.

Na ekranie **<Bluetooth Setup>** dotknij **[Select Device]**.

## **2 Wybierz urządzenie, które chcesz podłączyć/odłączyć.**

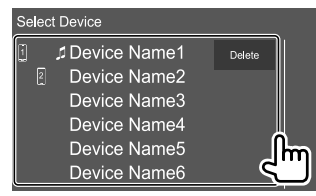

Ikony obok zarejestrowane urządzenia oznaczają:

- $\frac{1}{2}$ : podłączone jako telefon komórkowy.
- $\Box$ : podłączone jako odtwarzacz audio.

**3 Wybierz, w jaki sposób chcesz korzystać z urządzenia (**1**), a następnie dotknij [Close] (**2**).**

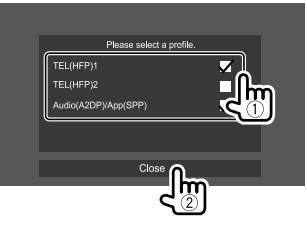

Pojedyncze naciśnięcie spowoduje wybranie (pojawia się " $\sqrt{ }$ ") lub wyłączenie (" $\sqrt{ }$ " znika) trybu użytkowania. Zaznacz, żeby podłączyć urządzenie, albo usuń zaznaczenie, żeby odłączyć urządzenie.

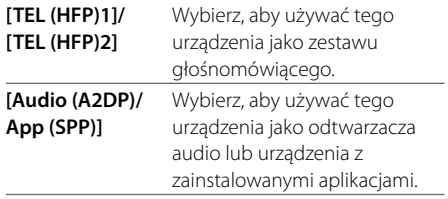

## **Bluetooth®**

## **Aby usunąć zarejestrowane urządzenie Bluetooth:**

W kroku 2 dotknij **[Delete]**, wybierz urządzenia, które chcesz usunąć, a następnie dotknij **[Delete]**. Pojawi się komunikat potwierdzenia. Dotknij **[Yes]**.

- Dotknij **[ All]**, żeby zaznaczyć wszystkie urządzenia.
- Dotknij **[ All]**, żeby usunąć zaznaczenie wszystkich urządzeń.

## **Zmienianie kodu PIN**

## **1 Wyświetl ekran <Change PIN Code>.**

Na ekranie głównym dotykaj jak pokazano poniżej:

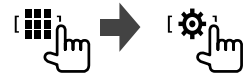

Następnie, na ekranie **<SETUP>** dotknij **[Bluetooth]**.

Na ekranie **<Bluetooth Setup>** dotknij **[PIN Code]**.

**2 Wpisz (**1**), a następnie potwierdź (**2**) kod PIN.**

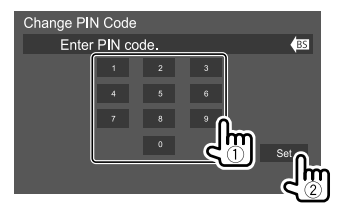

• Aby usunąć ostatni wpis, dotknij **[BS]**.

## **Zmienianie nazwy jednostki wyświetlanej w sparowanym urządzeniu**

## **1 Wyświetl ekran <Change Device Name>.**

Na ekranie głównym dotykaj jak pokazano poniżej:

Następnie, na ekranie **<SETUP>** dotknij **[Bluetooth]**.

Na ekranie **<Bluetooth Setup>** dotknij **[Device Name]**.

## **2 Wprowadź (**1**), a następnie potwierdź (**2**) nazwę urządzenia.**

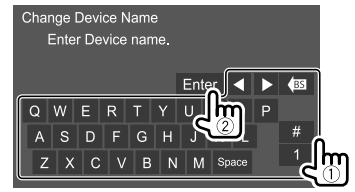

- Aby usunąć ostatni wpis, dotknij **[BS]**.
- Dotknij **[**H**]/[**I**]**, żeby zmienić pozycję kursora.

## **Korzystanie z telefonu z obsługą Bluetooth**

## **W przypadku połączenia nadchodzącego...**

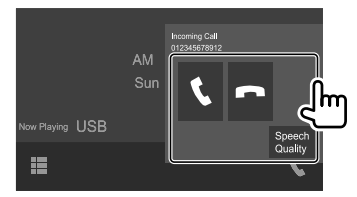

Dotykanie klawiszy funkcyjnych powoduje wykonywania następujących czynności:

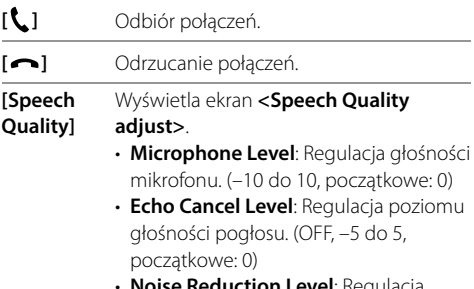

• **Noise Reduction Level**: Regulacja głośności redukcji szumów. (OFF, –5 do 5, początkowe: 0)

- W razie potrzeby wyświetlane są informacje o połączeniu.
- Obsługa telefonu nie jest możliwa w chwili, gdy na ekranie wyświetlany jest obraz z kamery.

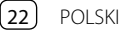

## **W trakcie połączenia...**

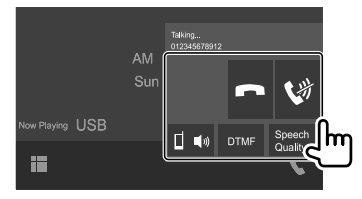

Dotykanie klawiszy funkcyjnych powoduje wykonywania następujących czynności:

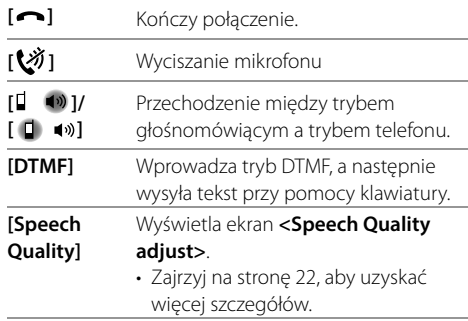

## **Wykonywanie połączenia**

**1 Wyświetl ekran sterowania telefonu.**

Na ekranie głównym dotykaj jak pokazano poniżej:

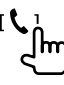

## **2 Wybierz sposób połączenia.**

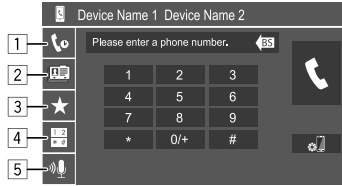

- 1 Z historii rozmów\* (połączenia nieodebrane/ połączenia odebrane/wybierane numery)
- 2 Z listy kontaktów\*
- 3 Z listy pozycji w pamięci (Strona 24)
- 4 Użyj bezpośredniego wprowadzania numeru
- 5 Użyj wybierania głosowego

#### **3 Wybierz kontakt, aby wykonać połączenie.** A **Kiedy wybrano pozycję** 1**,** 2 **lub** 3 **w kroku 2:**

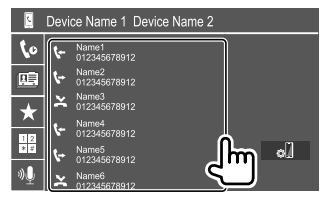

• Jeśli wybrany kontakt posiada wiele numerów, zostanie wyświetlona lista numerów. Wybierz numer telefonu, aby wykonać połączenie.

#### **Aby wyszukiwać według alfabetu na liście kontaktów**

#### 1 Dotknij **[ A-Z ]**.

2 Dotknij pierwszej litery na klawiaturze, jaką chcesz odszukać.

Aby wyszukać numer, dotknij **[1]**.

- 3 Wybierz kontakt, do którego chcesz zadzwonić z listy.
- Na ekranie **<TEL SETUP>** możesz wybrać imię lub nazwisko, według którego chcesz alfabetycznie sortować listę. (Strona 26)

## B **Kiedy wybrano pozycję** 4 **w kroku 2:**

#### **Wprowadź numer telefonu (**1**), a następnie wykonaj połączenie (**2**).**

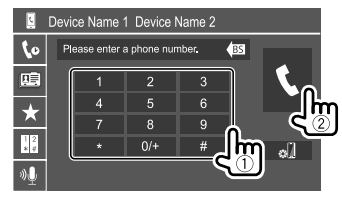

- Aby wprowadzić "+", dotknij i przytrzymaj **[0/+]**.
- Aby usunąć ostatni wpis, dotknij **[BS]**.
- \* Właściwy wyłącznie dla telefonów komórkowych z profilem PBAP (Phone Book Access Profile).

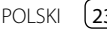

## **Bluetooth®**

#### C **Kiedy wybrano pozycję** 5 **w kroku 2:**

#### **Wymów nazwę kontaktu, do którego chcesz zadzwonić.**

- Możesz także wybrać numer głosowo, przytrzymując **VOICE** na panelu obsługowym.
- Funkcja dostępna jest jedynie w modelach posiadających system rozpoznawania mowy.
- Jeśli jednostka nie może znaleźć elementu docelowego, pojawi się komunikat "Press [Restart] to restart the voice recognition process." Dotknij **[Restart]**, następnie wymów nazwę ponownie.
- Aby anulować wybieranie głosowe, dotknij **[Stop]**.

## **Przełączanie między dwoma podłączonymi urządzeniami**

Jeśli podłączone są 2 urządzenia, możesz wybierać, którego chcesz w danej chwili używać.

Na ekranie sterowania telefonu:

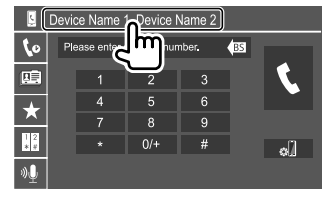

Aktywne urządzenie zostaje podświetlone.

## **Wprowadzanie numerów telefonu**

Istnieje możliwość wprowadzenia maksymalnie 8 numerów telefonu.

## **1 Wyświetl ekran <Edit Preset Dial>.**

Na ekranie głównym dotykaj jak pokazano poniżej:

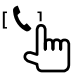

Następnie, na ekranie sterowania telefonem dotykaj opcje jak opisano poniżej:  $[\bigstar] \rightarrow$  [Edit]

## **2 Wybierz pozycję, pod którą chcesz zapisać numer.**

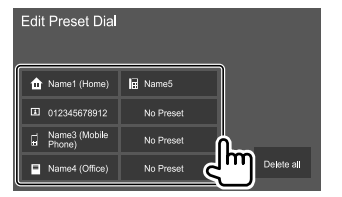

**3 Wybierz metodę dodania numeru telefonu do listy ulubionych i zapisz numer na liście (**1**), a następnie dotknij [Close] (**2**).**

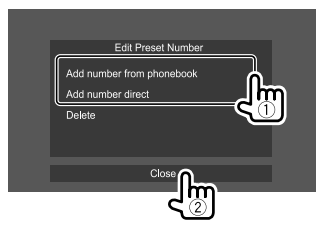

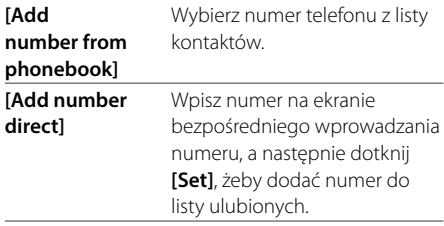

• Żeby wyświetlić liste ulubionych, dotknii **[**  $\bigstar$  **]** na ekranie obsługi telefonu.

#### **Usuwanie numerów telefonów z listy ulubionych:**

Wybierz numer telefonu, który chcesz usunąć, na ekranie **<Edit Preset Dial>**, a następnie dotknij **[Delete]** w kroku 3.

**Usuwanie wszystkich numerów telefonów z listy ulubionych:** Dotknij **[Delete all]** na ekranie **<Edit Preset Dial>** w kroku 2.

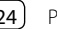

## **Edytowanie listy kontaktów**

#### **Przenoszenie listy kontaktów**

Jeśli podłączony telefon komórkowy Bluetooth obsługuje funkcję Phone Book Access Profile (PBAP), możesz przenieść listę kontaktów z telefonu do jednostki.

## **1 Wyświetl ekran sterowania telefonu.**

Na ekranie głównym dotykaj jak pokazano poniżej:

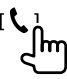

## **2 Rozpocznij przenoszenie listy kontaktów.**

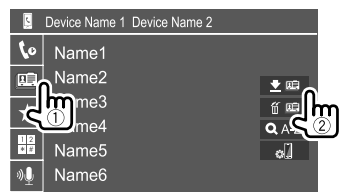

## **Usuwanie kontaktów z listy kontaktów:** W kroku

2 (2) dotknij **[ ]**, wybierz urządzenia, które chcesz usunąć, a następnie dotknij **[Delete]**. Pojawi się komunikat potwierdzenia. Dotknij **[Yes]**.

- Dotknij **[ All]**, żeby zaznaczyć wszystkie urządzenia.
- Dotknij **[ All]**, żeby usunąć zaznaczenie wszystkich urządzeń.
- Dotknij **[ A-Z ]**, żeby wyszukać kontakt po pierwszej literze nazwy.

## **Odtwarzacz z obsługą Bluetooth**

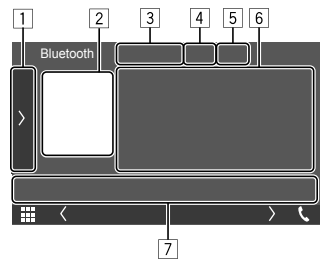

- Np. Ekran obsługi źródła Bluetooth
- 1 Wyświetla/ukrywa pozostałe, dostępne klawisze funkcyjne\*1
- 2 Obraz (wyświetlany, jeśli do utworu dodano obraz)
- 3 Nazwa podłaczonego urządzenia
- 4 Klawisze trybu powtarzania/odtwarzania losowego\*1
- 5 Siła sygnału i poziom naładowania baterii (Tylko jeśli informacje są pobierane z urządzenia.)
- 6 Tagi\*2 (tytuł odtwarzanego utworu/nazwa artysty/ tytuł albumu)
	- Za pomocą **[<]** możesz przewijać tekst, jeśli nie został wyświetlony w całości.
- 7 Klawisze funkcyjne\*1
- \*1 Zobacz "Popularne klawisze funkcyjne na ekranie sterowania źródłem" na stronie 9.
- \*2 Dostępne jedynie dla urządzeń kompatybilnych z profilem AVRCP 13

## **Informacje dotyczące odtwarzania i funkcji klawiszy**

- Aby uzyskać informacje na temat odtwarzania, zobacz "Ekran obsługi źródła" na stronie 8.
- W celu uzyskania informacji na temat funkcji klawiszy panelu dotykowego zobacz "Popularne klawisze funkcyjne na ekranie sterowania źródłem" na stronie 9.

Funkcje dodatkowych klawiszy: Dotykanie klawiszy funkcyjnych powoduje wykonywania następujących czynności.

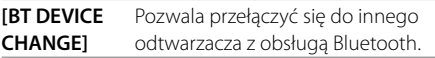

## **Wybieranie utworu z listy**

## **1 Wyświetl listę utworów.**

Na ekranie obsługi źródła dotykaj w sposób opisany poniżej:

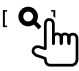

- **2 Wybierz folder, a następnie element w wybranym folderze.**
	- Szczegółowe informacje na temat korzystania z listy znajdziesz na stronie 10.

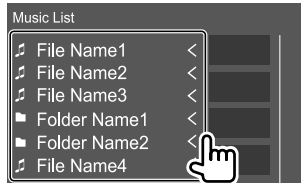

#### **Ustawienia telefonu z obsługą Bluetooth**

Na ekranie **<TEL SETUP>** możesz zmieniać rozmaite ustawienia obsługi telefonów z funkcją Bluetooth.

### **1 Wyświetl ekran <TEL SETUP>.**

Na ekranie głównym dotykaj jak pokazano poniżej:

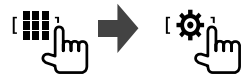

#### Następnie, na ekranie **<SETUP>** dotknij **[Bluetooth]**.

Na ekranie **<Bluetooth Setup>** dotknij **[TEL SETUP]**.

#### **2 Wprowadź ustawienia.**

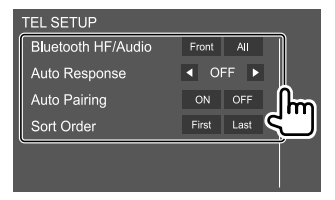

#### **<Bluetooth HF/Audio>**

Wybierz głośniki używane dla telefonów komórkowych Bluetooth.

- **Front**: Tylko głośniki przednie.
- **All** (początkowe): Wszystkie głośniki.

#### **<Auto Response>**

- **1 30** (w krokach 5-sekundowych): Urządzenie automatycznie odbiera połączenia przychodzące. Ustaw czas dzwonka (w sekundach).
- **OFF** (początkowe): połączenia nie są odbierane samoczynnie. Odbierz połączenie ręcznie.

#### **<Auto Pairing>**

- **ON** (początkowe): Ustanawia automatyczne parowanie z urządzeniem iOS (np. iPhone) połączonym przy pomocy USB. (Automatyczne parowanie może nie działać z niektórymi urządzeniami w zależności od wersji iOS).
- **OFF**: Wyłączenie.

#### **<Sort Order>**

Wybierz imię lub nazwisko, według którego chcesz alfabetycznie sortować listę.

- **First**: Sortuje listę według imion.
- **Last** (początkowe): Sortuje listę według nazwisk.

## **Ustawienia**

## **Ustawienia audio**

#### **1 Wyświetl ekran <Audio>.**

Na ekranie głównym dotykaj jak pokazano poniżej:

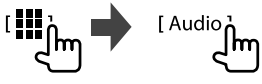

## **2 Wybierz ustawienia, które chcesz zmienić.**

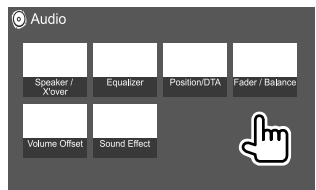

Np. Ekran ustawień audio

W poniższych sytuacjach nie można zmienić ustawień ekranu **<Audio>**:

- Kiedy źródło AV jest wyłączone
- Kiedy używany jest telefon z Bluetooth

(nawiązywanie lub odbieranie połączeń, w trakcie rozmowy lub podczas wybierania głosowego)

## **<Speaker/X'over>**

#### **Przygotowanie:**

Przed wprowadzeniem zmian dla **<Speaker/X'over>**, wybierz odpowiedni tryb zwrotnicy, zgodny z systemem głośników (system dwukierunkowy lub trzykierunkowy).

 **1 Przełącz jednostkę w tryb oczekiwania.**

Na ekranie głównym dotykaj jak pokazano poniżej:

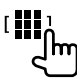

Następnie na ekranie wyboru źródła/opcji dotknij **[STANDBY]**.

## **2 Wyświetl ekran <X'over Network>.**

Na panelu obsługowym naciśnij jednocześnie następujące przyciski:

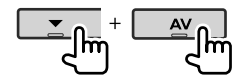

## **3 Wybierz tryb zwrotnicy.**

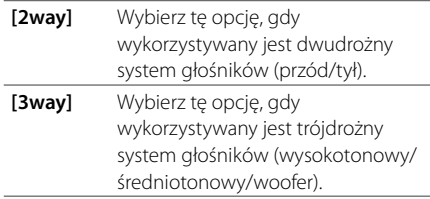

Pojawi się komunikat potwierdzenia. Dotknij **[Yes]**.

## **Ustawianie głośników i dolna częstotliwość graniczna**

**1 Wybierz typ pojazdu (**1**), głośnik (**2**) (przednie, tylne lub subwoofer), który chcesz ustawić, a następnie lokalizację\* i wielkość wybranego głośnika/głośnika wysokotonowego (**3**).**

Dla każdego ustawienia pojawi się okno wyboru. Wybierz opcję i dotknij **[Close]**, żeby zamknąć okno.

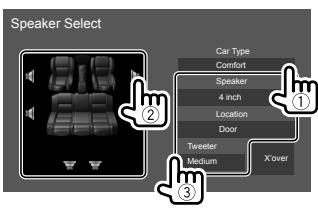

- Powtórz kroki (2) i (3), żeby ustawić wszystkie głośniki.
- Elementy regulowane różnią się w zależności od wybranego rodzaju głośnika.
- Jeśli żaden głośnik nie jest podłączony, wybierz **[None]**.
- Ustawiając głośniki przednie, wybierz wielkość głośnika również dla **<Tweeter>**.

#### **2 Dotykaj [X'over], aby wyświetlić ekran <X'over>.**

**3 Wybierz typ głośnika (**1**), następnie ustaw częstotliwość graniczną (**2**) wybranego głośnika.**

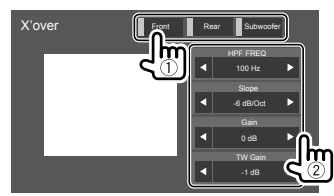

• Elementy regulowane różnią się w zależności od wybranego rodzaju głośnika/rozmiaru głośnika/ ustawień zwrotnicy.

#### **<HPF FREQ>**

Regulacja dolnej częstotliwości granicznej dla głośników tylnych lub przednich (filtr górnoprzepustowy).

#### **<LPF FREQ>**

Dopasowuje częstotliwość zwrotnicy dla głośnika (filtr dolnoprzepustowy).

#### **<Slope>**

Regulacja nachylenia zbocza.

#### **<Gain>**

Ustawia głośność wybranego głośnika.

#### **<TW Gain>**

Regulacja głośności wyjściowej głośnika wysokotonowego.

#### **<Phase Inversion>**

Wybierz fazę dla głośnika.

\* Wybór rozmieszczenia głośników będzie możliwy dopiero po wybraniu w <X'over Network> opcji [2way].

## **<Equalizer>**

Następujące ustawienia są zapamiętywane dla każdego źródła i przechowywane w pamięci aż do ponownego ustawienia dźwięku. Ustawienia nie mogą być zmieniane w trybie oczekiwania.

## **Wybór zapisanego trybu odtwarzania dźwięku**

**1 Wyświetl tryb wstępnego ustawienia dźwięku.**

**FPreset Select** 

- 
- **2 Wybierz wstępnie ustawiony tryb dźwięku.**
	- **Pops/Easy/Top40/Jazz/Powerful/Rock/Flat** (początkowe)**/iPod/User1/User2/User3/User4**

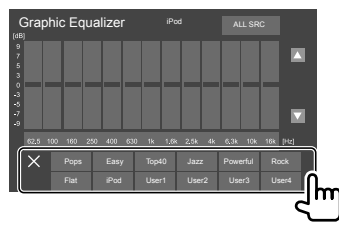

**W celu ukrycia trybów odtwarzania dźwięku:** Dotknij **[ X ]**.

## **Zapisz w pamięci swoje własne ustawienia**

- **1 Wybierz wstępnie ustawiony tryb dźwięku.**
- **2 Wybierz pasmo (**1**), i wyreguluj poziom (**2**), następnie wyreguluj dźwięk (**3**).**

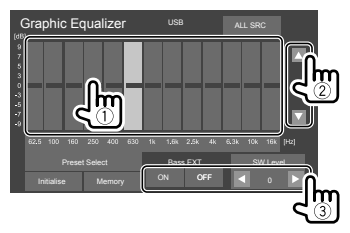

Wyreguluj dźwięk w następujący sposób:

#### **<Bass EXT>**

- Włączanie/wyłączanie niskich tonów.
- **ON**/**OFF** (początkowe)

#### **<SW LEVEL>**

Regulacja poziomu subwoofera.\*

• **–50** do **+10** (Początkowe: **0**)

- **3 Powtórz kroki 2, aby wyregulować poziom innych pasm.**
- **4 Dotknij [Memory], aby zachować zmiany.** Pojawi się okno wyboru użytkownika. Wybierz użytkownika od **[User1]** do **[User4]**, żeby zapisać ustawienia, a następnie dotknij **[Close]**, żeby zamknąć okno.
- Żeby zastosować wyregulowany korektor do wszystkich źródeł odtwarzania, dotknij **[ALL SRC]**, a następnie potwierdź za pomocą **[OK]**.
- Żeby anulować ustawienia, dotknij **[Initialise]**.
- \* Brak możliwości regulacji, jeśli opcja <None> została wybrana dla głośnika niskotonowego na ekranie <Speaker Select>. (Strona 27)

## **<Position/DTA>**

Możesz ustawiać efekty dźwiękowe w zależności od pozycji słuchacza. Możesz ustawić strefę dźwięku przed wybranym fotelem.

## **Ustawianie pozycji słuchacza**

**Dotknij [Listening Position] (**1**), a następnie wybierz pozycję słuchacza ([Front L], [Front R], [Front All]\* lub [All]) (**2**).**

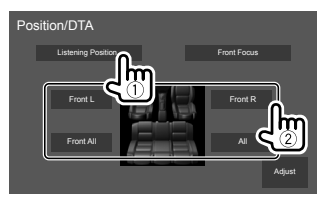

\* [Front All] będzie dostępne dopiero po ustawieniu w <X'over Network > opcji [2way].

## **Ustawienia**

## **Regulacja opcji Digital Time Alignment (DTA)**

Wykonaj dostrajanie czasu opóźnienia wyjść głośników w celu uzyskania lepszej akustyki wewnątrz pojazdu.

- **1 Na ekranie <Position/DTA> dotknij [Adjust], aby wyświetlić ekran ustawień DTA.**
- **2 Dotknij [Delay] (**1**), następnie ustaw wartość opcji Digital Time Alignment (DTA) (**2**) dla każdego głośnika.**

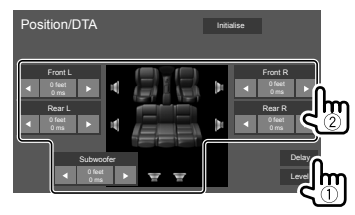

- Żeby ustalić wartość, zobacz "Ustalanie wartości regulacji <Position/DTA>" na stronie 30.
- **3 Dotknij [Level] (**1**), a następnie ustaw wyjściową głośność (**2**) dla każdego głośnika.**

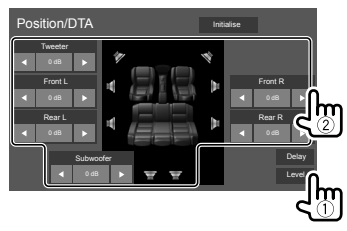

**Żeby zainicjować ustawianie wartości:** Dotknij **[Initialise]**.

## **Strefa dźwięku — na przód**

**1 Dotknij [Front Focus] (**1**), wybierz pozycję słuchacza (**2**), którą chcesz ustawić jako przednią, a następnie dotknij [Adjust] (**3**).**

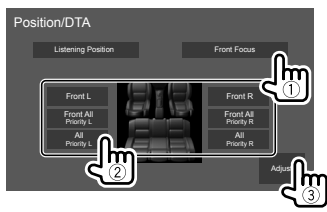

- Jeśli słuchacze siedzą na pozycjach **[Front All]** (przednie fotele) lub **[All]** (przednie i tylne fotele), wybierz strefę dochodzenia dźwięku od lewej (**"Priority L"**) lub prawej strony (**"Priority R"**).
- **2 Dotknij [Delay] (**1**), a następnie dokładnie wyreguluj strefę dźwięku (**2**).**

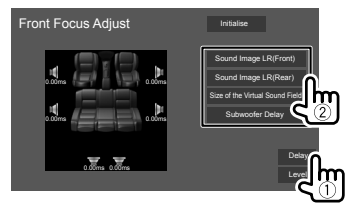

#### **[Sound Image LR (Front)]**

Ustawienie lokalizacji strefy dźwięku z przodu.

#### **[Sound Image LR (Rear)]** Ustawienie lokalizacji strefy dźwięku z tyłu.

#### **[Size of the Virtual Sound Field]**

Ustawienie wielkości wirtualnego pola dźwięku.

• Jeśli strefa dźwięku wykracza poza pozycję przednią, wyreguluj **[Sound Image LR (Front)]**/ **[Sound Image LR (Rear)]**.

#### **[Subwoofer Delay]**

Regulacja czasu opóźnienia dźwięku subwoofera.

**3 Dotknij [Level] (**1**), a następnie ustaw wyjściową głośność (**2**) dla każdego głośnika.**

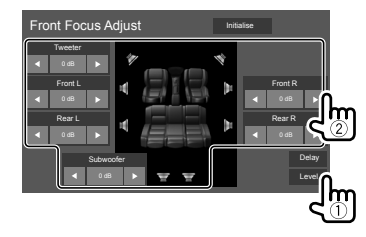

**Żeby zainicjować ustawianie wartości:** Dotknij **[Initialise]**.

#### **Ustalanie wartości regulacji <Position/DTA>**

Jeśli określisz odległość od centrum ustawionej pozycji słuchacza do każdego głośnika, czas opóźnienia zostanie przeliczony i ustawiony automatycznie.

- 1 Ustal centrum ustawionej pozycji słuchacza jako punkt odniesienia.
- 2 Zmierz odległości od punktu odniesienia do głośników.
- 3 Oblicz różnicę między odległością od najdalszego głośnika a odległością od pozostałych głośników.
- 4 Ustaw wartość DTA obliczoną w kroku 3 dla pojedynczych głośników.
- 5 Wyreguluj wzmocnienie dla poszczególnych głośników.

Np. Jeśli wybrano pozycję słuchacza **[Front All]**

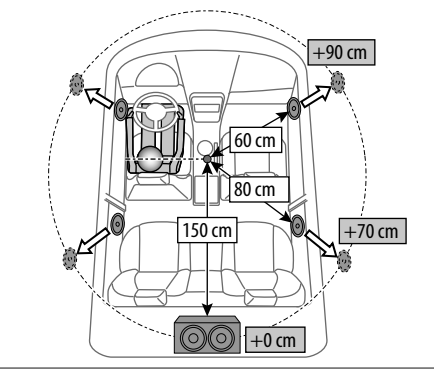

## **<Fader/Balance>**

Dotknij **[**J**]**/**[**K**]**/**[**H**]**/**[**I**]** lub przeciągnij znak , aby wyregulować.

#### **<Fader>**

Regulacja równowagi głośności przedniego i tylnego głośnika. W przypadku systemów dwugłośnikowych wprowadź ustawienie centralne (**0**).

• **F15** do **R15** (Początkowe: **0**)

#### **<Balance>**

Regulacja równowagi głośności lewego i prawego głośnika.

• **L15** do **R15** (Początkowe: **0**)

**Aby anulować ustawienia:** Dotknij **[Center]**.

## **<Volume Offset>**

Regulacja i zapis parametrów automatycznej regulacji poziomu głośności dla każdego źródła. Każda zmiana źródła spowoduje automatyczne zwiększenie lub zmniejszenie poziomu głośności.

Jeśli w pierwszej kolejności zwiększysz głośność, a następnie zmniejszysz ją za pomocą funkcji Volume Offset, dźwięk przy nagłej zmianie źródła może być bardzo głośny.

• **–5** do **+5** (Początkowe: **0**)

**Żeby zainicjować ustawianie wartości:** Dotknij **[Initialise]**.

## **<Sound Effect>**

Regulacja efektów dźwiękowych.

#### **<Bass Boost>**

Wybór poziomu wzmocnienia basów.

• **OFF** (początkowe)/**1**/**2**/**3**

#### **<Loudness>**

Regulacja głośności. (Ikona LOUD podświetli się, jeśli ustawisz korekcję fizjologiczną dźwięku (Loudness).)

• **OFF** (początkowe)/**Low**/**High**

#### **<Drive Equalizer>**

Tłumienie hałasów jazdy przez zwiększenie szerokości pasma.

• **OFF** (początkowe)/**ON**

#### **<Space Enhancer>**\*

Wirtualne wzmocnienie przestrzeni dźwiękowej za pomocą systemu Digital Signal Processor (DSP). Wybierz poziom wzmocnienia.

• **OFF** (początkowe)/**Small**/**Medium**/**Large**

#### **<Supreme>**

Przywrócenie realistycznej jakości dźwięku utraconej z powodu kompresji audio.

• **OFF**/**ON** (początkowe)

#### **<Realizer>**

Wirtualne podniesienie jakości dźwięku do realistycznego poziomu za pomocą systemu Digital Signal Processor (DSP). Wybierz poziom dźwięku.

• **OFF** (początkowe)/**1**/**2**/**3**

## **<Stage EQ>**

Przemieszcza lokalizację obrazu dźwięku do niższego lub wyższego punktu. Wybierz wysokość.

• **OFF** (początkowe)/**Low**/**Middle**/**High**

\* Nie można zmienić ustawienia, jeśli jako źródło wybrano "Radio".

#### **Ustawienia wyświetlania**

#### **Wyświetl ekran <Display>.**

Na ekranie głównym dotykaj jak pokazano poniżej:

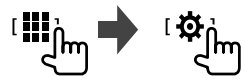

Następnie, na ekranie **<SETUP>** dotknij **[Display]**.

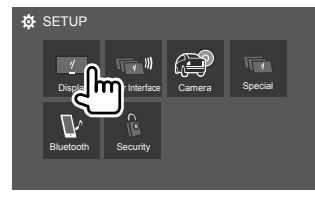

Np. ekran ustawień

## **<Dimmer>**

- **ON**: Włączenie wygaszacza.
- **OFF**: Wyłącza ściemniacz.
- **SYNC** (początkowe): Wygaszenie ekranu i podświetlenie przycisków po włączeniu świateł pojazdu.

## **<OSD Clock>**

- **ON** (początkowe): Wyświetlanie zegara w trakcie odtwarzania źródła wideo.
- **OFF**: Wyłączenie.

## **<Key Color>**

Możesz zmienić kolor podświetlenia przycisków na panelu obsługowym.

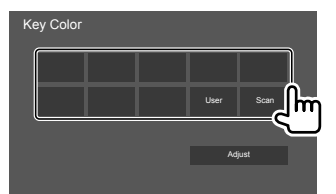

- Możesz również samodzielnie ustawić kolor podświetlenia. Dotknij **[Adjust]**, aby wyświetlić ekran regulacji kolorów podświetlenia, a następnie dostosuj kolor. Ustawienie zostanie zapisane pod **[User]**.
- Wybranie **[Scan]** stopniowo zmienia kolor podświetlenia.

## **<Background>**

Możesz zmienić kolor i styl tła. **W celu zmiany stylu tła:**

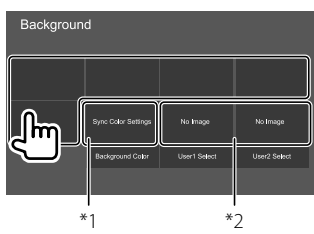

#### **W celu zmiany koloru tła:** Dotnij **[Background Color]**, a następnie wybierz kolor na ekranie **<Background Color>**.

- Możesz wybrać kolor tła taki sam, jak wybrany w **<Key Color>**, dotykając opcji **[Sync Color Settings]**.
- Jeśli w **<Key Color>** wybrano **[Scan]**, użytkownik nie może wybrać opcji **[Synch Color Settings]**.
- \*1 Umożliwia wybranie koloru tła z wyprzedzeniem.
- \*2 Umożliwia załadowanie ulubionego zdjęcia z wyprzedzeniem.

## **Zapisywanie ulubionego obrazu do wykorzystania jako obraz w tle**

Możesz wybrać ulubiony obraz zapisany na podłączonym urządzeniu USB, aby ustawić go jako tło.

- Podłącz urządzenie USB z zapisanym obrazem.
- Użyj pliku JPEG/PNG/BMP o rozdzielczości 800 x 480 pikseli.
- **1 Dotknij [User1 Select] lub [User2 Select], aby zachować obraz dla ekranu <Background>.**
- **2 Wybierz folder, następnie plik obrazu w tle z wybranego folderu.**

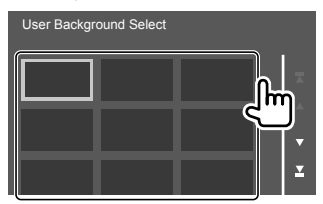

## **Ustawienia**

#### **3 W razie potrzeby obróć obraz (**1**), a następnie potwierdź wybór (**2**).**

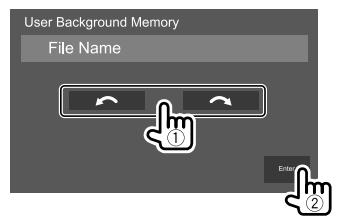

Pojawi się komunikat potwierdzenia. Dotknij **[Enter]**, żeby zapisać nowy obraz. (Istniejący obraz zostanie zastapiony nowym).

### **<Viewing Angle>**

Wybierz kąt oglądania względem panelu monitora, aby poprawić widoczność obrazu na ekranie.

• **0** (początkowe)/**–1**/**–2**/**–3**

### **Ustawienia interfejsu użytkownika**

#### **Wyświetl ekran <User Interface>.**

Na ekranie głównym dotykaj jak pokazano poniżej:

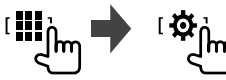

Następnie, na ekranie **<SETUP>** dotknij **[User Interface]**.

### **<Steering Remote Controller>**

Przydziel funkcje do przycisków pilota na kierownicy.

- Ta funkcja jest dostępna tylko w pojazdach wyposażonych w elektrycznego pilota w kierownicy.
- Funkcje można rejestrować/zmieniać tylko wtedy, gdy pojazd jest zaparkowany.
- Jeśli pilot nie jest obsługiwany, programowanie może nie zostać zakończone. W takim przypadku pojawi się komunikat o błędzie.

#### **1 Jeśli jednostka jest gotowa do programowania, naciśnij i przytrzymaj przycisk na pilocie kierownicy przez ok. 2 sekundy, żeby zarejestrować/wprowadzić zmianę.**

• Przed kontynuowaniem sprawdź, czy wyświetlany jest komunikat o gotowości. **2 Wybierz funkcję jaką chcesz przydzielić do wybranego przycisku.**

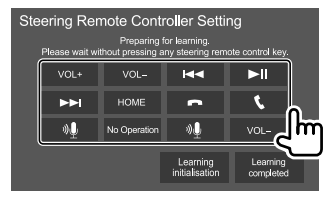

- **3 Powtórz kroki 1 i 2, aby zapisać inne funkcje pozostałym przyciskom.**
- **4 Dotknij [Learning completed], aby zakończyć procedurę.**

Pojawi się komunikat potwierdzenia. Dotknij **[Yes]**.

- Urządzenie daje możliwość równoczesnej rejestracji/zmiany funkcji wszystkich przycisków. W tym celu naciskaj wszystkie przyciski po kolei, a następnie dotknij **[Learning completed]** w kroku 2. Po zakończeniu tej operacji nie będzie można programować nowych funkcji.
- W celu zmiany zaprogramowanych funkcji dotknij przydzielonej funkcji, którą chcesz zmienić w kroku 2, a następnie dotknij, aby wybrać nową funkcję z listy funkcii.
- Potwierdź ustawienia funkcji na liście funkcji. Listy funkcji nie można edytować.

#### **Żeby zainicjować ustawienie:** Dotknij **[Learning initialisation]** w kroku 2.

- Pojawi się komunikat potwierdzenia. Dotknij **[Yes]**.
- Aby anulować inicjowanie, dotknij **[No]**.

## **Ustawienia**

#### **<Beep>**\*1

- **ON** (początkowe): Włączenie dźwięku przycisków.
- **OFF**: Dezaktywuje dźwięk przycisków.

## **<Language Select>**

Wybór języka informacji tekstowych wyświetlanych na ekranie. Aby poznać szczegóły, zobacz "Ustawienia początkowe" na stronie 5.

## **<Touch Panel Adjust>**

Ustaw pozycję przycisków dotykowych na ekranie.

Naciskaj środki oznaczeń wyświetlanych u góry z lewej strony (1), u góry z prawej strony (2), zgodnie z instrukcjami.

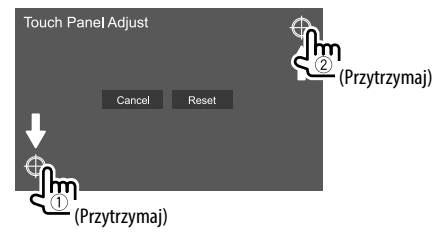

- Aby zresetować pozycję dotykania, dotknij **[Reset]**.
- Aby anulować bieżącą operację, dotknij **[Cancel]**.

## **<Clock>**

Wybierz metodę ustawiania daty i zegara. Aby poznać szczegóły, zobacz "Ustawienia kalendarza/zegara" na stronie 6.

## **<Time Zone>**\*2

Wybierz strefę czasową dla Twojego obszaru. Aby poznać szczegóły, zobacz "Ustawienia kalendarza/ zegara" na stronie 6.

## **<Clock Adjust>**\*2

Ręcznie ustaw datę i zegar. Aby poznać szczegóły, zobacz "Ustawienia kalendarza/zegara" na stronie 6.

- \*1 Opcja dostępna tylko po ustawieniu opcji <X'over Network> na [2wav].
- \*2 Opcja dostępna po ustawieniu [Manual] w [Clock].

## **Ustawienia aparatu**

## **Wyświetl ekran <Camera>.**

Na ekranie głównym dotykaj jak pokazano poniżej:

Następnie, na ekranie **<SETUP>** dotknij **[Camera]**.

## **<R-CAM Interruption>**

- **ON**: Wyświetlanie obrazu z kamery wstecznej po ustawieniu dźwigni zmiany biegów w położeniu cofania (R).
- **OFF** (początkowe): Wybierz, gdy kamera nie jest podłączona.

## **<R-CAM for Car interface>**

- **ON**: Wybiera, gdy podłączasz się do systemu zewnętrznego urządzenia. (Nie są wyświetlane żadne przyciski ani tytuły).
- **OFF** (początkowe): Jest wybrane, gdy podłączono kamerę wsteczną.

## **<Parking Guidelines>**

- **ON** (początkowe): Wyświetla linie ułatwiające parkowanie.
- **OFF**: Chowa linie ułatwiające parkowanie.

## **<Guidelines Setup>**

Wyreguluj linie ułatwiające parkowanie zgodnie z wielkością pojazdu, powierzchnią miejsca parkingowego itd.

Regulując linie ułatwiające parkowanie, zaciągnij hamulec ręczny, żeby uniemożliwić ruch samochodu.

Dotknij symbolu <sup>[+]</sup> (1), a następnie dostosuj pozycję wybranego symbolu  $\mathbf{F}$  ((2)).

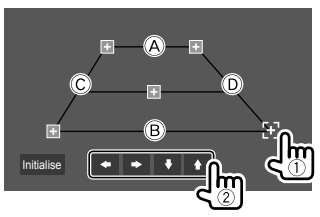

Upewnij się, że  $\widehat{A}$  i  $\widehat{B}$  sa równoległe w poziomie, a  $\widehat{C}$  i D mają identyczną długość.

• Dotknij **[Initialise]**, żeby przywrócić pozycje początkowe wszystkich symboli. Pojawi się komunikat potwierdzenia. Dotknij **[Yes]**.

## **Specjalne ustawienia systemu**

#### **Wyświetl ekran <Special>.**

Na ekranie głównym dotykaj jak pokazano poniżej:

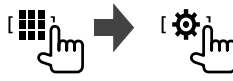

Następnie, na ekranie **<SETUP>** dotknij **[Special]**.

## **<DEMO>**

- **ON** (początkowe): Aktywuje demonstrację wyświetlacza.
- **OFF**: Dezaktywuje demonstrację wyświetlacza.

## **<Manual Power OFF>**

Przypisz funkcję przycisku **HOME** na panelu obsługowym po naciśnięciu i przytrzymaniu tego przycisku.

- **AV OFF**: Wyłączanie ekranu i dźwięku. Ekran i dźwięk zostają przywrócone po otrzymaniu połączenia, wprowadza sygnał wideo z kamery wstecznej itp.
- **Complete OFF** (początkowe): Wyłączenie zasilania.

## **<SETUP Memory>**

- **Lock**: Blokuj ustawienia **<Audio SETUP Memory>/ <Audio SETUP Recall>/<Audio SETUP Clear>**.
- Elementy w ustawieniach **<Speaker/X'over>** nie mogą zostać dostosowane, gdy wybrano **[Lock]**.
- **Unlock**: Odblokowanie ustawień.

## **<Audio SETUP Memory>**\*

Zapamiętuje następujące ustawienia audio:

- Fader/Balance
- Speaker/X'over
- Korektor graficzny (Regulacja trybów użytkownika (**[User1]** – **[User4]**)/dostosowanie poziomu subwoofera)
- Position/DTA
- Sound Effect

Pojawi się komunikat potwierdzenia. Dotknij **[Yes]**.

## **<Audio SETUP Recall>**\*

Przypomnij ustawienia zapamiętane w **<Audio SETUP Memory>**. Pojawi się komunikat potwierdzenia. Dotknij **[Yes]**.

## **<Audio SETUP Clear>**\*

Wyczyść ustawienia wprowadzone na ekranie **<Audio>**. Pojawi się komunikat potwierdzenia. Dotknij **[Yes]**.

## **<Software Information>**

Wyświetla informacje na temat oprogramowania (numer seryjny, wersja aplikacji, wersja systemu itp.). Istnieje możliwość aktualizacji oprogramowania.

## **<Open Source Licenses>**

Wyświetl licencje Open Source.

## **<Initialise>**

Inicjalizacja wszystkich ustawień wykonanych w urządzeniu. Pojawi się komunikat potwierdzenia. Dotknij **[Yes]**.

- Ustawienia zapamiętane w **<Audio SETUP Memory>**. nie zostały zainicjalizowane.
- \* Opcja dostępna tylko po ustawieniu opcji <SETUP Memory> na [Unlock].

## **Ustawienia Bluetooth**

#### **Wyświetl ekran <Bluetooth>.**

Na ekranie głównym dotykaj jak pokazano poniżej:

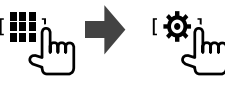

Następnie, na ekranie **<SETUP>** dotknij **[Bluetooth]**.

## **<Bluetooth>**

- **ON** (początkowe): Włącza funkcję Bluetooth jednostki.
- **OFF**: Wyłącza funkcję Bluetooth jednostki.

## **<Select Device>**

Podłącz lub odłącz sparowane urządzenie. (Strona 21)

## **<Device Name>**

Wyświetl/zmień nazwę urządzenia pokazywaną w urządzeniu Bluetooth. (Strona 22)

## **<PIN Code>**

Zmień kod PIN urządzenia. (Strona 22)

## **<Device Address>**

Wyświetl adres urządzenia jednostki.

## **<TEL SETUP>**

Skonfiguruj ustawienie obsługi telefonu komórkowego z Bluetooth. (Strona 26)

**34 POLSKI** 

#### **Ustawienia zabezpieczeń**

#### **Wyświetl ekran <Security>.**

Na ekranie głównym dotykaj jak pokazano poniżej:

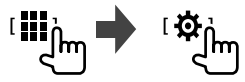

Następnie, na ekranie **<SETUP>** dotknij **[Security]**.

## **<Security Code Set>**

Rejestracja kodu bezpieczeństwa dla urządzenia. (Strona 5)

## **<Security Code Cancellation>**

Usuń kodu bezpieczeństwa. (Strona 5)

## **<Security Code Change>**

Zmień kod bezpieczeństwa. (Strona 5)

## **Ustawienia Pilot**

Urządzenie może być obsługiwane za pomocą opcjonalnego pilota KNA-RCDV331. Więcej informacji znaleźć można w instrukcji dołączonej do pilota.

## **UWAGA**

- Umieść pilot w miejscu, w którym nie będzie się mógł przemieszczać w czasie hamowania lub innych ruchów pojazdu. Może dojść do niebezpiecznej sytuacji, jeżeli w czasie jazdy pilot upadnie i dostanie się pod któryś z pedałów.
- Nie zostawiaj baterii obok ognia lub w miejscu narażonym na bezpośrednie działanie promieni słonecznych. Może to spowodować pożar, wybuch lub nadmierne nagrzanie baterii.
- Nie ładuj, nie zwieraj, nie otwieraj, nie podgrzewaj ani nie umieszczaj baterii w ogniu. Takie działania mogą spowodować wyciek elektrolitu. W razie kontaktu elektrolitu z oczami lub skórą należy natychmiast przemyć zanieczyszczone miejsce wodą i skonsultować się z lekarzem.
- Baterie należy przechowywać poza zasięgiem dzieci. W razie połknięcia baterii przez dziecko skontaktuj się bezzwłocznie z lekarzem.

## **Przygotowanie**

## **Instalacja baterii**

Używaj baterii "AAA"/"R03".

Baterie należy zakładać z zachowaniem prawidłowej biegunowości, zgodnie z oznaczeniami widocznymi wewnątrz komory.

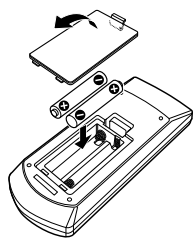

- Zawsze wkładaj baterie od strony bieguna ujemnego, aby nie wygiąć sprężynek.
- Jeżeli pilot działa jedynie z mniejszej odległości lub nie działa wcale, mogło dojść do wyczerpania baterii. W takiej sytuacji baterie należy wymienić.

## **Przełącznik trybu pilota**

Funkcje dostępne za pośrednictwem pilota zależą od ustawienia przełącznika trybu.

#### KNA-RCDV331

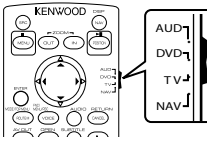

- **Tryb AUD**: Włącz ten tryb w przypadku obsługi źródła, tunera itd.
- W przypadku użycia odtwarzacza niezintegrowanego z urządzeniem należy wybrać tryb "AUD".
- **Tryb DVD**: Nieużywany.
- **Tryb TV**: Nieużywany.
- **Tryb NAV**: Nieużywany.
- Położenie przełącznika trybu pilota wskazane jest w nazwie każdego trybu, np. "tryb AUD".

## **Operacje podstawowe dla KNA-RCDV331 (element opcjonalny)**

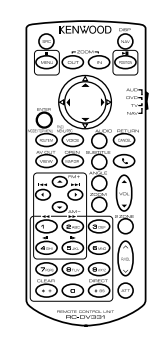

#### **Najczęstsze czynności (tryb AUD)**

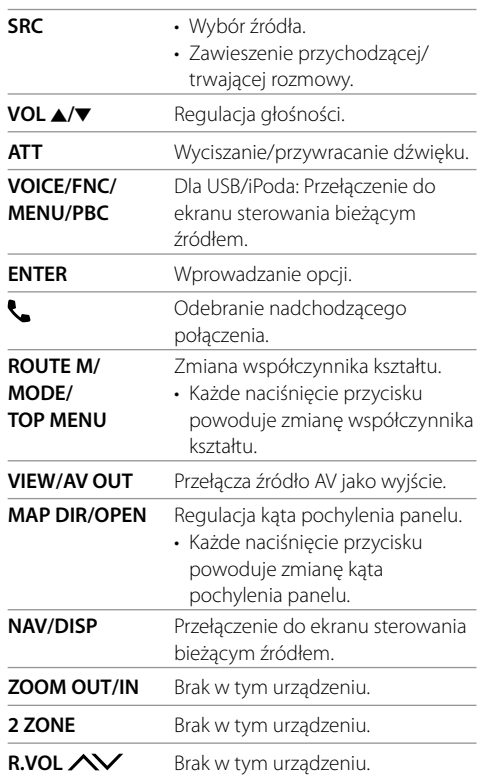

## **Radio (tryb AUD)**

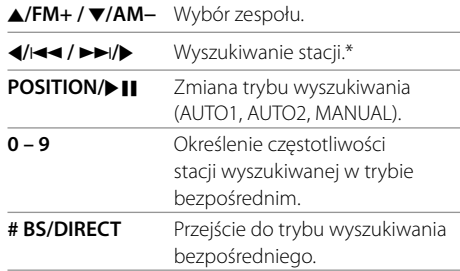

\* Sposób wyszukiwania zależy od wybranego trybu wyszukiwania.

## **iPod (tryb AUD)**

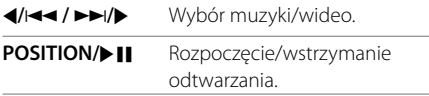

## **USB (tryb AUD)**

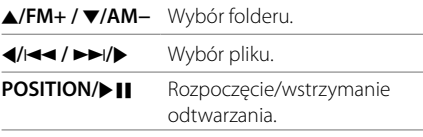

## **Bezpośrednie wyszukiwanie częstotliwości stacji**

Podczas słuchania radia , można wyszukiwać częstotliwość stacji radiowe bezpośrednio przy pomocy przycisków numerycznych.

### **1 Wciśnij # BS/DIRECT, aby przejść do trybu wyszukiwania.**

#### **2 Naciśnij przycisk numeryczny, aby wybrać pożądaną częstotliwość stacji.**

• Aby wymazać nieprawidłowe wprowadzenie, naciśnij **\* +/CLEAR**.

#### **3** Naciśnij przycisk  $\triangleleft$ / $\triangleleft$  / $\triangleright$   $\triangleright$ / $\triangleright$ , aby **potwierdzić.**

**Aby opuścić tryb wyszukiwania:** Naciśnij **# BS/ DIRECT**.

## **KENWOOD Remote APP**

KENWOOD Remote to aplikacja, która łączy i steruje kompatybilnymi odbiornikami samochodowymi KENWOOD przy pomocy technologii Blutetooth, takiej jak piloty bezprzewodowe.

Urządzenie można obsługiwać także za pomocą smartfona z aplikacją KENWOOD Remote. Ta aplikacja może wyświetlać informacje o źródle jednostki na ekranie smartfonu, umożliwiając użytkownikowi dokonywanie ustawień audio przy pomocy interfejsu graficznego użytkownika tej aplikacii.

Aplikacja ta działa również jako samodzielna aplikacja odtwarzacza muzycznego, gdy do tej jednostki zostanie podłączony Twój smartfon.

• Więcej szczegółów na stronie <www.kenwood. com/car/app/kenwood\_remote/eng/>.

# **Instalacja i podłączenie**

## **A OSTRZEŻENIA**

- NIE podłączaj przewodu zapłonu (czerwony) oraz przewodu akumulatora (żółty) do podwozia (masa), ponieważ może to doprowadzić do zwarcia, co grozi wybuchem pożaru.
- NIE odcinaj bezpiecznika od przewodu zapłonu (czerwony) ani od przewodu akumulatora (żółty). Zasilacz musi być podłączony do przewodów za pośrednictwem bezpiecznika.
- Zawsze podłączaj przewód zapłonu (czerwony) i przewód akumulatora (żółty) do źródła zasilania przechodzącego przez skrzynkę bezpieczników.

## **UWAGI**

- Zainstaluj tę jednostkę w konsoli pojazdu.
- Nie dotykaj metalowych części jednostki w trakcie użytkowania ani natychmiast po zakończeniu użytkowania. Metalowe części, takie jak radiator i obudowa, rozgrzewają się do wysokich temperatur.
- Podczas parkowania w miejscu z niskim sufitem wyłącz urządzenie w celu schowania anteny. W przypadku zainstalowania urządzenia w pojeździe z funkcją automatycznej anteny antena radiowa będzie wysuwana automatycznie po włączeniu urządzenia z podłączonym przewodem sterowania (ANT CONT). (Strona 41)

## **Przed instalacją**

## **Środki ostrożności dotyczące instalacji i podłączania**

- Montaż i podłączenie jednostki wymagają odpowiednich umiejętności i doświadczenia. Dla bezpieczeństwa należy zlecić montaż i podłączenie specjaliście.
- Jednostkę zamocuj pod kątem nie większym niż 30°.
- Należy pamiętać o uziemieniu jednostki do ujemnego źródła zasilania 12 V DC.
- Nie instaluj jednostki w miejscu narażonym na bezpośrednie działanie promieni słonecznych, nadmiernych temperatur ani dużej wilgotności. Należy też unikać miejsc zakurzonych oraz pryskającej wody.
- Nie używaj własnych śrub. Używaj wyłącznie śrub dołączonych w zestawie. Używanie niewłaściwych śrub grozi uszkodzeniem jednostki.
- Po zainstalowaniu jednostki należy sprawdzić, czy światła hamowania, migacze, wycieraczki itd. samochodu działają prawidłowo.
- Podczas instalowania jednostki w samochodzie nie należy mocno naciskać na powierzchnię panelu. Grozi to zadrapaniami, uszkodzeniem lub awarią jednostki.
- Jeśli zasilanie się nie włącza (wyświetlane są błędy "Miswiring DC Offset Error", "Warning DC Offset Error"), mogło dojść do zwarcia lub zetknięcia przewodu głośnika z podwoziem, co z kolei spowodowało aktywację zabezpieczenia. W takim wypadku należy sprawdzić przewód głośnika.
- Ułóż wszystkie przewody z dala od metalowych części emitujących ciepło.
- Jeśli stacyjka samochodu nie ma pozycji ACC, przewody zasilania należy podłączyć do źródła zasilania, które można włączać i wyłączać kluczykiem. Podłączenie przewodu zapłonu do źródła zasilania o stałym napięciu zasilania, np. przewody akumulatora, grozi wyczerpaniem akumulatora.
- Jeśli konsola ma pokrywę, zainstaluj urządzenie w taki sposób, aby pokrywa nie uderzała w panel monitora przy zamykaniu i otwieraniu.
- W przypadku przepalenia bezpiecznika należy w pierwszej kolejności sprawdzić, czy przewody się nie stykają, powodując zwarcie, a następnie wymienić stary bezpiecznik na nowy o identycznych parametrach znamionowych.
- Zaizolui niepodłaczone przewody taśma winylowa lub innym podobnym materiałem. Aby zapobiec zwarciu, nie należy zdejmować zaślepek z zakończeń niepodłączonych przewodów lub gniazd, ani nie pozostawiać ich luźno zwisających.
- Przewody, które mogą mieć kontakt z metalowymi częściami pojazdu należy zabezpieczyć zaciskami do przewodów i owinąć taśmą izolacyjną, aby zabezpieczyć je przed zwarciem.
- Podłącz przewody głośników do gniazd, którym odpowiadają. Jednostka może ulec uszkodzeniu lub przestać działać, jeśli przewody ⊖ zostaną rozdzielone lub uziemione przez podłączenie do jakiejkolwiek metalowej części samochodu.
- Jeśli do systemu są podłączane tylko dwa głośniki, złącza należy podłączyć do obu przednich wyjść albo obu tylnych wyjść (nie mieszać przednich z tylnymi). Na przykład jeśli złącze (+) lewego głośnika zostanie podłączone do przedniego wyjścia, nie należy podłączać złącza → do tylnego wyjścia.

## **Lista części do instalacji**

**Uwaga:** Lista części nie obejmuje wszystkich elementów znajdujących się w opakowaniu.

- $\blacksquare$  Zespół przewodów ( $\times$  1)
- **2** Przedłużony przewód parkowania, 2 m  $(x 1)$
- **3** Ramka panelu  $(x 1)$
- $\blacksquare$  Osłona montażowa ( $\times$  1)
- 5 Specjalne narzędzia  $(x 2)$
- 6 Mikrofon, 3 m  $(x 1)$

### **Procedura instalacji**

- **1 Wyjmij kluczyk ze stacyjki i odłącz akumulator.**
- **2 Wykonaj odpowiednie połączenia przewodów wyjść i wejść poszczególnych jednostek.**
- **3 Podłącz przewody głośników zespołu przewodów.**
- **4 Złącze B zespołu przewodów podłącz do złącza głośników pojazdu.**
- **5 Złącze A zespołu przewodów podłącz do złącza zasilania zewnętrznego pojazdu.**
- **6 Podłącz zespół przewodów do jednostki.**
- **7 Zainstaluj jednostkę w pojeździe.**

Upewnij się, że urządzenie zostało mocno przytwierdzone. Jeśli jednostka nie będzie stabilnie przytwierdzona, może dojść do awarii (np. przerywanie dźwięku).

- **8** Ponownie podłącz  $\ominus$  akumulator.
- **9 Skonfiguruj <Initial Settings>. (Strona 5)**

#### **Instalowanie urządzenia**

 **Instalowanie urządzenia za pomocą tulei mocujących.**

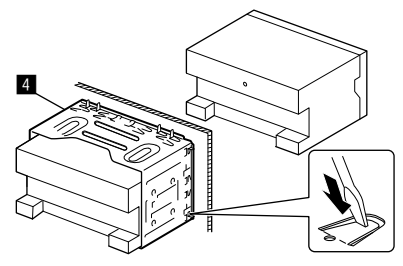

Zagnij wypusty kołnierza montażowego za pomocą śrubokrętu lub podobnego narzędzia i zamontuj kołnierz.

### **Instalacja ramki panelu**

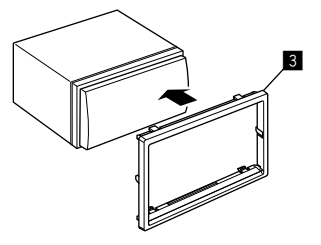

## **Instalacja i podłączenie**

#### **Usuwanie urządzenia**

**1 Zahacz zaczepy specjalnego narzędzia do wyjmowania (**"**) i zdejmij dwie blokady z dolnej części ramki (**π**).**

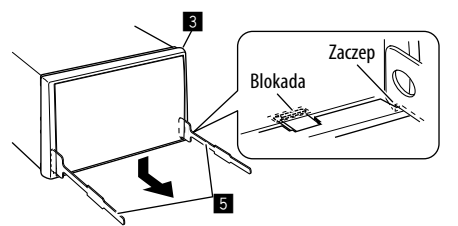

**2 Usuń dwa górne zaczepy ramki (**π**).**

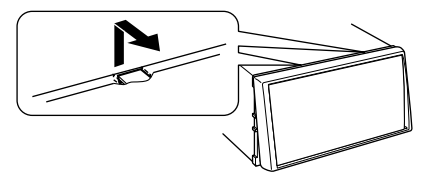

Ramę można w ten sam sposób zdjąć także od góry.

**3 Wyjmij jednostkę, wsuwając dwa**  specjalne narzędzia do wyjmowania (**b**), a **następnie wyciągając ją jak pokazano na rysunku.**

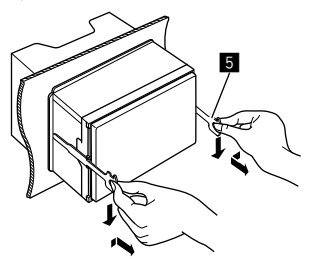

Uważaj na zaczepy specjalnych narzędzi – dotykanie ich może grozić obrażeniami.

#### **Podłączanie komponentów zewnętrznych**

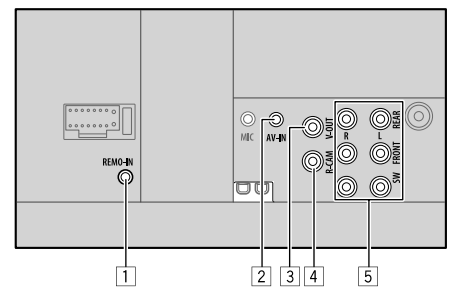

- 1 Wejście pilota w kierownicy (REMO-IN)
	- Podłącz do zespołu przewodów pilota w kierownicy pojazdu używając przewodu zdalnego wejścia samochodu (akcesorium opcjonalne). Dalszych informacji udzieli dystrybutor KENWOOD.
- 2 Wejście audio-wideo (AV-IN1)
- 3 Wyjście Video (V-OUT)
- 4 Wejście kamery wstecznej (R-CAM)
- 5 Złącza wyjścia\*
	- Lewe wyjście (Białe)
	- Prawe wyjście (Czerwone)

 REAR: Wyjścia pre-out głośnika tylnego FRONT: Wyjścia pre-out głośnika przedniego SW: Wyjścia pre-out głośnika niskotonowego

#### **Dla 3-drożnej zwrotnicy:**

 REAR: Wyjścia pre-out głośnika wysokotonowego FRONT: Wyjścia pre-out głośnika średniotonowego SW: Wyjścia pre-out głośnika niskotonowego

\* Przewód uziemienia zewnętrznego wzmacniacza podłącz do podwozia samochodu. W przeciwnym razie jednostka może ulec uszkodzeniu.

## **Instalacja i podłączenie**

#### **Połączenia przewodów**

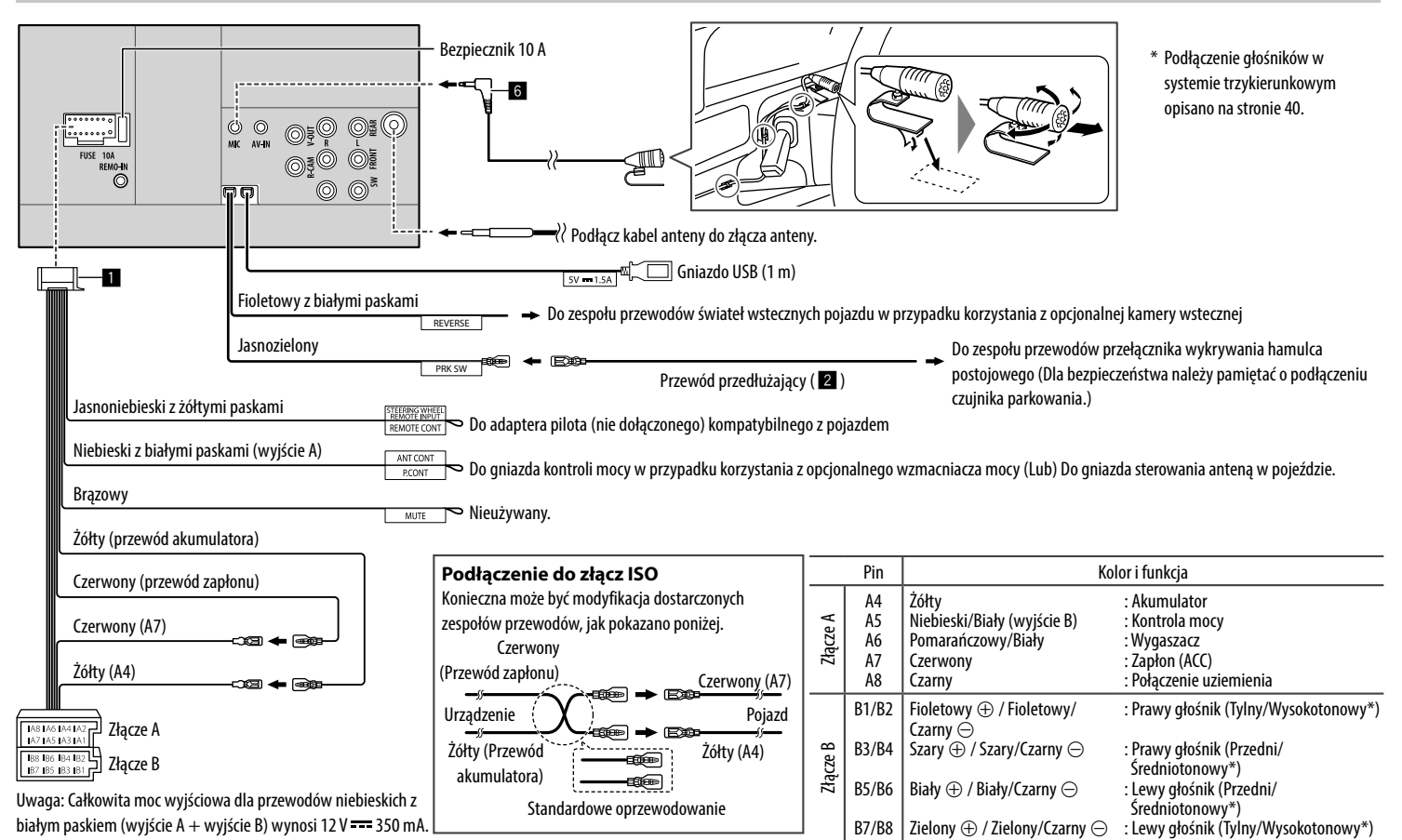

## **Odniesienia**

## **Konserwacja**

#### **Czyszczenie urządzenia**

- Nie korzystaj z rozpuszczalników (np.: rozcieńczalnika, benzyny itp.), środków czyszczących ani środków owadobójczych. Mogą one spowodować uszkodzenie wyświetlacza lub urządzenia.
- Łagodnie przetrzyj panel miękką, suchą ściereczką.

## **Więcej informacji**

## **Na temat odtwarzalnych plików**

#### **Pliki audio**

- Ta jednostka może odtwarzać następujące pliki z następującymi kodekami i kodami rozszerzeń:
	- MP3 (.mp3), WMA (.wma), WAV (.wav), AAC (.m4a), FLAC (.flac)
- Możliwe jest odtwarzanie plików o poniższych parametrach:
	- Przepustowość: MP3/WMA/AAC: 8 kbps – 320 kbps
	- Częstotliwość próbkowania: MP3/WMA/AAC: 16 kHz – 48 kHz WAV/FLAC: 16 kHz – 96 kHz
	- Pliki nagrane w VBR (zmienna przepustowość) ze wskazaniem upływającego czasu
- Ta jednostka może pokazywać lub wyświetlać następujące:
- Etykieta:
- MP3: Etykieta ID3 (wersja 1.0/1.1/2.2/2.3/2.4) Etykieta WAM Etykieta WAV Etykieta AAC
- Etykieta FLAC – Obraz tła:
- Rozmiar obrazu: rozdzielczość 32 x 32 do 1232 x 672

 Rozmiar pliku: mniej niż 500 KB Typ plików: JPEG/PNG/BMP

- Urządzenie nie obsługuje następujących plików:
	- pliki MP3 zakodowane w formacie MP3i i MP3 PRO.
	- pliki MP3 zakodowane wg metody Layer 1/2.
- pliki WMA zakodowane w formacie Lossless, Professional lub Voice.
- pliki WMA w standardzie innymi niż Windows Media® Audio.
- pliki WMA/AAC z zabezpieczeniem przed kopiowaniem DRM.
- Pliki AAC zabezpieczone przed kopiowaniem za pomocą systemu FairPlay (z wyjątkiem plików zapisanych w iPodzie/iPhonie).
- pliki w takich formatach jak: AIFF, ATRAC3 itp.

#### **Pliki wideo**

- Ta jednostka może odtwarzać następujące pliki z następującymi kodekami i kodami rozszerzeń:
- MPEG1/MPEG2 (.mpg, .mpeg), MPEG4 (.mp4, .m4v), H.264 (.mp4, .m4v, .avi, flv, f4v), WMV (.wmv)\*, MKV  $(mkv)$
- Odpowiada następującym strumieniom:
- Audio: MP3 lub Dolby Audio
- MPEG1/MPEG2:
- Audio: MPEG1 Audio Layer-2 lub Dolby Audio Video: Strumień systemu/programu MPEG
- Pozostałe warunki możliwości odtwarzania:
- MPEG1/MPEG2: Format plików: MP@ML (Main Profile at Main Level)/SP@ML (Simple Profile at Main Level)/MP@LL (Main Profile at Low Level).
- Format wyjściowy wideo: NTSC (domyślnie)
- To urządzenie może odtwarzać pliki o rozmiarze mniejszym niż 4 GB.
- \* Maksymalna rozdzielczość: 640 × 480

## **Odtwarzanie z USB**

#### **Ważne**

Aby uniknąć utraty danych, utwórz kopię zapasową wszystkich ważnych danych.

Nie ponosimy odpowiedzialności za zaistniałą podczas użytkowania urządzenia utratę danych zapisanych na nośnikach.

#### **Obsługiwane pliki na urządzeniach USB**

- Urządzenie odtwarza następujące typy plików zapisanych w urządzeniu pamięci masowej USB.
	- MPEG1/MPEG2/MPEG4/H.264/WMV/MKV/MP3/ WMA/WAV/AAC (.m4a)/FLAC
- Urządzenie rozpoznaje:
	- W sumie 5 000 plików
	- 250 folderów plików wideo oraz maksymalnie 9 999 plików w folderze
	- 250 folderów plików zdjęć oraz maksymalnie 9 999 plików w folderze
	- 9 999 folderów plików audio oraz maksymalnie 1 000 plików w folderze
- Maksymalna liczba znaków (jeśli znaki są jednobajtowe):
	- Nazw folderów: 50 znaków
	- Nazw plików: 50 znaków

#### **Uwagi dotyczące korzystania z urządzeń USB**

- Nie korzystaj z pamięci USB, jeżeli mogłoby to wpływać na bezpieczeństwo jazdy.
- W przypadku podłączania kabla USB użyj kabla w wersji USB 2.0.
- Wystąpienie wyładowania elektrostatycznego w czasie podłączania pamięci USB może wywołać nieprawidłowe działanie urządzenia. W takim wypadku należy odłączyć pamięć USB, a następnie zresetować urządzenie oraz pamięć.
- Nie odłączaj i nie podłączaj pamięci USB, gdy na ekranie wyświetlany jest komunikat "Reading".
- W przypadku niektórych pamięci USB może dochodzić do zakłóceń obsługi oraz zasilania.
- Aby uniknąć deformacji lub uszkodzenia urządzenia, nie zostawiaj pamięci USB w samochodzie ani nie narażaj jej na bezpośrednie działanie promieni słonecznych lub wysokiej temperatury.

#### **Nieobsługiwane urządzenie USB**

- Prawidłowe odtwarzanie plików znajdujących się w urządzeniu USB podłączonym za pośrednictwem przedłużacza USB może być niemożliwe.
- Urządzenie nie obsługuje pamięci USB wyposażonych w specjalne funkcje, np. funkcje bezpieczeństwa danych.
- Nie korzystaj z pamięci USB podzielonych na więcej niż jedną partycję.
- Ze względu na różne kształty urządzeń i złączy USB podłączenie danej pamięci USB może nie być możliwe lub połączenie może nie być prawidłowe.
- Urządzenie może nie odczytywać kart pamięci podłączonych za pośrednictwem czytnika kart USB.

## **Odtwarzanie z iPodów/iPhone'ów**

#### **Ważne**

Aby uniknąć utraty danych, utwórz kopię zapasową wszystkich ważnych danych.

Nie ponosimy odpowiedzialności za zaistniałą podczas użytkowania urządzenia utratę danych zapisanych na nośnikach.

#### **Urządzeń iPod/iPhone nie można podłączać**

- Made for
- iPod nano (7th Generation)\*
- iPod touch (6th Generation)
- iPod touch (5th Generation)
- iPhone 7 Plus
- iPhone 7
- iPhone SE
- iPhone 6S Plus
- iPhone 6S
- iPhone 6 Plus
- iPhone 6
- iPhone 5S
- iPhone 5C
- iPhone 5
- \* Dostępna w przypadku podłączenia przy pomocy złącza wejścia USB.

#### **Uwagi dotyczące używania iPodów/iPhone'ów**

• Niektóre operacje iPodów/iPhone'ów mogą nie być wykonywane poprawnie lub zgodnie z zamiarem. W takim przypadku odwiedź stronę internetową KENWOOD:

<www.kenwood.com/cs/ce/>

- Po włączeniu urządzenia następuje rozpoczęcie ładowania urządzenia iPod/iPhone.
- Informacje tekstowe mogą nie być wyświetlane prawidłowo.
- Działanie niektórych modeli urządzeń iPod/iPhone może być nieprawidłowe lub niestabilne. W takim wypadku urządzenie (iPod/iPhone) takie należy odłączyć i sprawdzić pod kątem sprawności. Zresetuj urządzenie iPod/iPhone, jeżeli jego działanie nadal jest nieprawidłowe lub spowolnione.

## **Rozwiązywanie problemów**

Nie każdy problem oznacza usterkę. Przed skontaktowaniem się z punktem serwisowym należy zapoznać się z poniższymi punktami.

• Do celu obsługi przy pomocy podzespołów zewnętrznych zobacz również instrukcje dostarczone wraz z adapterami stosowanymi do podłączania, a także z instrukcjami dostarczonymi wraz z komponentami zewnętrznymi.

## **Ogólne**

#### **Głośniki nie emitują dźwięku.**

- → Wyreguluj poziom głośności dźwięku, tak aby uzyskać optymalny poziom.
- → Sprawdź kable i połączenia.

#### **Na ekranie nie pojawia się obraz.**

→ Włącz ekran. (Strona 4)

#### **Pilot\* nie działa.**

- Wymień baterię.
- \* Zakup opcjonalny pilot zdalnego sterowania, KNA-RCDV331.

#### **Pojawi się "No Signal"/"No Video Signal".**

- $\rightarrow$  Rozpocznij odtwarzanie z komponentu zewnętrznego podłączonego do wejścia AV-IN.
- → Sprawdź kable i połączenia.
- $\rightarrow$  Sygnał wejściowy jest zbyt słaby.

#### Pojawi się "Miswiring DC Offset Error"/"Warning **DC Offset Error".**

 $\rightarrow$  Doszło do zwarcia w kablu głośnika lub zwarcia kabla z podwoziem samochodu. Odpowiednio podłącz lub zaizoluj przewód głośnikowy, a następnie zresetuj urządzenie.

## Pojawi się "Parking off".

 $\rightarrow$  Na ekranie nie pojawia się odtwarzany obraz, gdy hamulec postojowy nie jest włączony.

### **Pojawi się "Learning Process Failed".**

 $\rightarrow$  Twój pilot nie jest kompatybilny, programowanie może nie zostać zakończone. Dalszych informacji udzieli sprzedawca sprzętu samochodowego audio.

### **Pojawi się "Panel Mecha Error":**

 $\rightarrow$  Panel nie działa prawidłowo. Wyłacz, a następnie włącz jednostkę.

#### **USB**

#### **Komunikat "Reading" nie znika z ekranu.**

 $\rightarrow$  Wyłącz, a następnie ponownie włącz zasilanie.

#### **Podczas odtwarzania ścieżki występują zakłócenia.**

 $\rightarrow$  Ścieżka nie została poprawnie skopiowana do nośnika pamięci USB. Ponownie skopiuj i odtwórz ścieżkę.

#### **Ścieżki nie są odtwarzane w odpowiedniej kolejności.**

 $\rightarrow$  Kolejność odtwarzania może być inna dla różnych odtwarzaczy.

#### **Źródło nie przełącza się na "USB" podczas podłączania urządzenia USB, w trakcie słuchania innego źródła, albo pojawia si komunikat błędu "USB Device Error", gdy podłączasz urządzenie USB.**

- $\rightarrow$  Port USB pobiera więcej mocy niż wynosi limit.
- → Wyłącz zasilanie i odłącz urządzenie USB. Następnie włącz zasilanie i ponownie podłącz urządzenie USB.
- → Jeśli to nie rozwiąże problemu, wyłącz zasilanie i ponownie je włącz (lub zresetuj urządzenie) zanim wymienisz urządzenie USB.

## **iPod/iPhone**

#### **Głośniki nie emitują dźwięku.**

- → Odłącz urządzenie iPod/iPhone, a następnie podłącz je ponownie.
- $\rightarrow$  Wybierz inne źródło, a następnie ponownie wybierz opcję "iPod".

#### **Włączenie urządzenia iPod/iPhone nie jest możliwe.**

- $\rightarrow$  Sprawdź połączenie.
- → Przeprowadź aktualizację oprogramowania.
- Wymień baterię.
- → Zresetui urządzenie iPod/iPhone.

#### **Dźwięk jest zniekształcony.**

→ Wyłącz opcję korektora w urządzeniu bądź w urządzeniu iPod/iPhone.

#### **Z głośników dobiega hałas.**

→ Wyłącz funkcję "VoiceOver" w odtwarzaczu iPod/ iPhone. Więcej szczegółów na stronie <http://www.apple.com>.

#### **Obsługa urządzenia jest niemożliwa podczas odtwarzania ścieżki zawierającej obraz.**

→ Odczekaj, aż obraz zostanie wczytany.

#### **Pojawi się "Authorization Error".**

 Upewnij się, że podłączony odtwarzacz iPod/ telefon iPhone jest zgodny z urządzeniem. (Strona 43)

## **WebLink™**

#### **Nie można uruchomić WebLink™.**

- $\rightarrow$  Sprawdź, czy na podłączonym smartfonie jest zainstalowana najnowsza wersja aplikacji WebLink™.
- $\rightarrow$  Sprawdź połączenie.
- → Wymień baterię.
- $\rightarrow$  Zresetuj smartfon.
- $\rightarrow$  Podłącz ponowie smarftona.

**POLSK** 

#### **Radio**

#### **Funkcja automatycznego programowania pamięci (AME) nie działa.**

 $\rightarrow$  Zachowaj stacje radiowe ręcznie. (Strona 16)

#### **Zakłócenia w odbiorze stacji radiowych.**

 $\rightarrow$  Solidnie podłącz antenę.

## **AV-IN**

#### **Na ekranie nie pojawia się obraz.**

- → Włącz komponent wideo, jeżeli nie został on jeszcze włączony.
- $\rightarrow$  Podłącz prawidłowo komponent wideo.

## **Spotify**

#### **Pojawi się "Check App".**

- → Aplikacja Spotify na podłączonym urządzeniu nie została uruchomiona.
- → Na podłączonym urządzeni nie zainstalowano aplikacji Spotify.
- $\rightarrow$  Podłacz ponowie smarftona.
- $\rightarrow$  Uruchom ponownie aplikację Spotify.

#### **Pojawi się "Please login or sign up."**

 $\rightarrow$  Nie jesteś zalogowany w aplikacji Spotify.

#### **Pojawi się "Please check internet connection."**

 $\rightarrow$  Sprawdź połączenie z Internetem.

#### **Pojawi się "Unable to start Spotify."**

- $\rightarrow$  Uruchom ponownie aplikację Spotify.
- → W obecnych warunkach nie można uruchomić lub rozpocząć odtwarzania w aplikacji Spotify.

#### **Pojawi się "Please update the Spotify app on the phone."**

 Aplikacja Spotify na podłączonym urządzeniu nie jest w najnowszej wersji. Zaktualizuj aplikację.

## **Bluetooth**

#### **Jakość dźwięku przesyłanego z telefonu jest niska.**

- Przybliż telefon komórkowy z obsługą Bluetooth do urządzenia.
- → Zatrzymaj samochód w miejscu zapewniającym lepszy odbiór sygnału.

#### **Podczas korzystania z odtwarzacza audio z obsługą Bluetooth występują zakłócenia dźwięku.**

- Przybliż odtwarzacz do urządzenia. Odłącz telefon z obsługą Bluetooth.
- → Wyłącz, a następnie włącz urządzenie. Jeżeli dźwięk nie został przywrócony, ponownie podłącz odtwarzacz.

#### **Obsługa podłączonego odtwarzacza audio nie jest możliwa.**

→ Upewnij się, że podłączony odtwarzacz audio obsługuje profil AVRCP (Audio/Video Remote Control Profile).

#### **Urządzenie Bluetooth nie wykrywa urządzenia.**

→ Ponownie przeprowadź wyszukiwanie w urządzeniu Bluetooth.

#### **Parowanie urządzenia z urządzeniem Bluetooth kończy się niepowodzeniem.**

- $\rightarrow$  Dla urządzenia zgodnego z Bluetooth 2.1: Zarejestruj urządzenie z użyciem kodu PIN. (Strona 20)
- $\rightarrow$  Dla urządzenia zgodnego z Bluetooth 2.0: Wprowadź ten sam kod PIN dla urządzenia i urządzenia Bluetooth. Jeżeli kod PIN nie został podany w instrukcji obsługi, wprowadź "0000" lub  $"1234"$
- Wyłącz, a następnie włącz urządzenie Bluetooth.

## **Pojawia się efekt echa bądź hałas.**

 $\rightarrow$  Wyregului położenie mikrofonu urządzenia.

 Wyreguluj głośność pogłosu lub głośność redukcji szumów. (Strona 22)

#### **Podczas kopiowania listy kontaktów urządzenie nie odpowiada.**

 $\rightarrow$  Możliwe, że doszło do próby skopiowania pozycji zapisanych już w pamięci urządzenia.

#### **Pojawi się "Connection Error".**

→ Urządzenie jest zarejestrowane, ale połączenie nie zostało nawiązane. Podłącz zarejestrowane urządzenie. (Strona 21)

#### **Pojawi się "Please Wait...".**

→ Trwa aktywacia funkcii Bluetooth. Jeżeli komunikat ten nie zniknie, wyłącz, a następnie włącz urządzenie i ponownie podłącz urządzenie zewnętrzne (lub zresetuj urządzenie).

#### **Pojawi się "No Voice Device".**

→ Podłączony telefon komórkowy nie został wyposażony w system rozpoznawania mowy.

#### **Pojawi się "No Data".**

→ W podłączonym telefonie z obsługą Bluetooth brakuje listy kontaktów.

#### **Pojawi się "Initialise Error".**

 $\rightarrow$  Inicjalizacja modułu Bluetooth zakończyła się niepowodzeniem. Spróbuj ponownie.

#### **Pojawi się "Dial Error".**

→ Wybór numeru nie powiódł się. Spróbuj ponownie.

#### **Pojawi się "Hung Up Error".**

→ Rozmowa jeszcze się nie zakończyła. Zaparkuj samochód i skorzystaj z podłączonego telefonu komórkowego, aby zakończyć rozmowę.

#### **Pojawi się "Pick Up Error".**

→ Odebranie rozmowy nie powiodło się.

## **Dane techniczne**

## **Monitor**

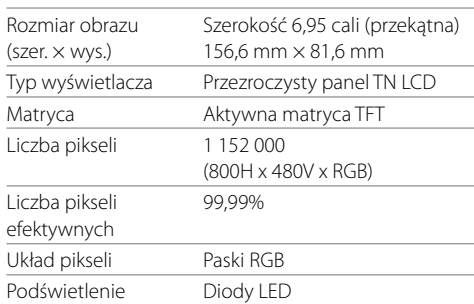

## $\blacksquare$  Interfejs USB

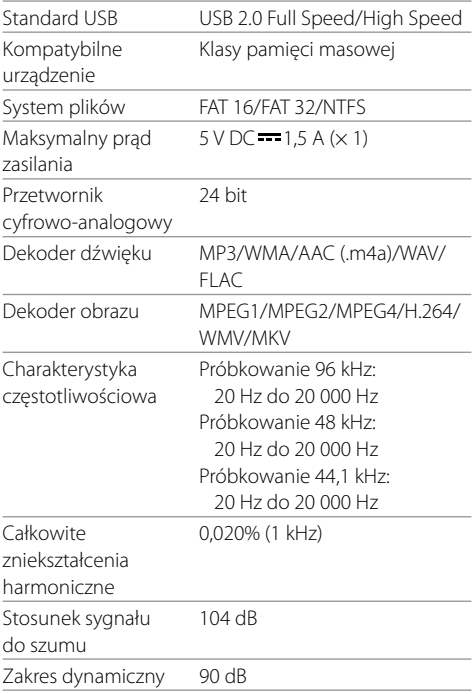

## **Bluetooth**

 $\overline{\phantom{a}}$ 

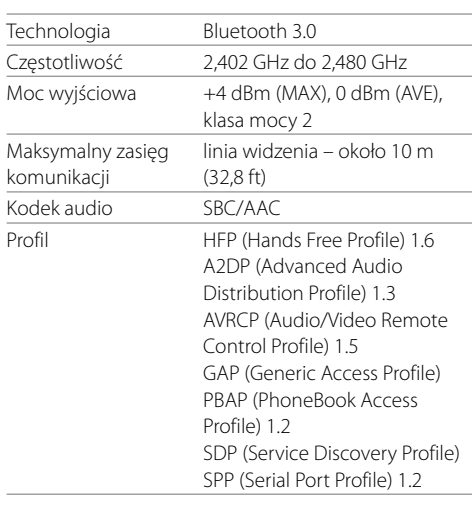

## **Dane techniczne**

### **Tuner FM**

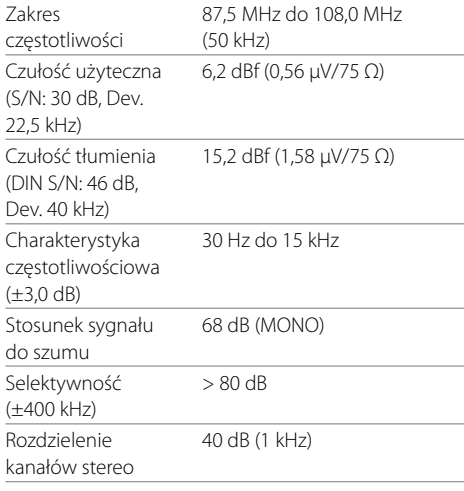

#### **Tuner fal długich**

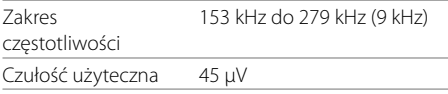

## **Tuner fal średnich**

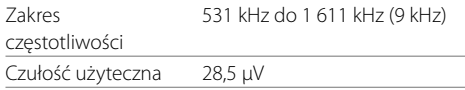

#### **Moduł wideo** System kolorów zewnętrznego sygnału wideo NTSC/PAL Poziom zewnętrznego sygnału wideo (minijack) 1 Vp-p/75 Ω Maksymalny poziom 2 V/25 kΩ zewnętrznego sygnału audio (minijack) Analogowe wejście RGB (gniazda RCA) 1 Vp-p/75 Ω Poziom wyjścia wideo (gniazdo RCA) 1 Vp-p/75 Ω

### **Moduł audio**

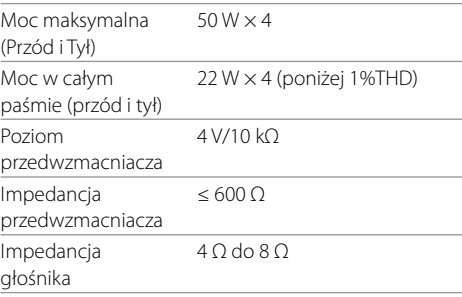

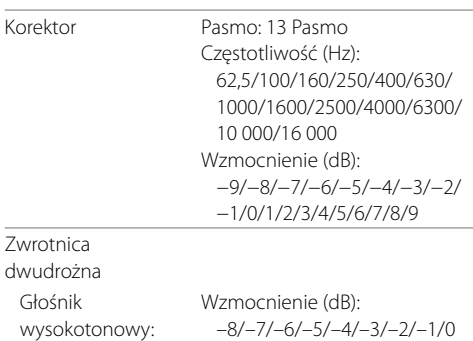

Korektor

Głośnik

 Głośnik niskotonowy  $(IPF)$ :

 Przedni/tylny (HPF):

Częstotliwość (Hz): Przez/30/40/50/60/70/80/90/ 100/120/150/180/220/250 Nachylenie zbocza (dB/Oct.): −6/−12/−18/−24 Wzmocnienie (dB): –8/–7/–6/–5/–4/–3/–2/–1/0 Częstotliwość (Hz): 30/40/50/60/70/80/90/100/ 120/150/180/220/250/Przez Nachylenie zbocza (dB/Oct.): −6/−12/−18/−24 Faza: Inwersja fazy: Wył./Wł. Wzmocnienie (dB): –8/–7/–6/–5/–4/–3/–2/–1/0

## **Dane techniczne**

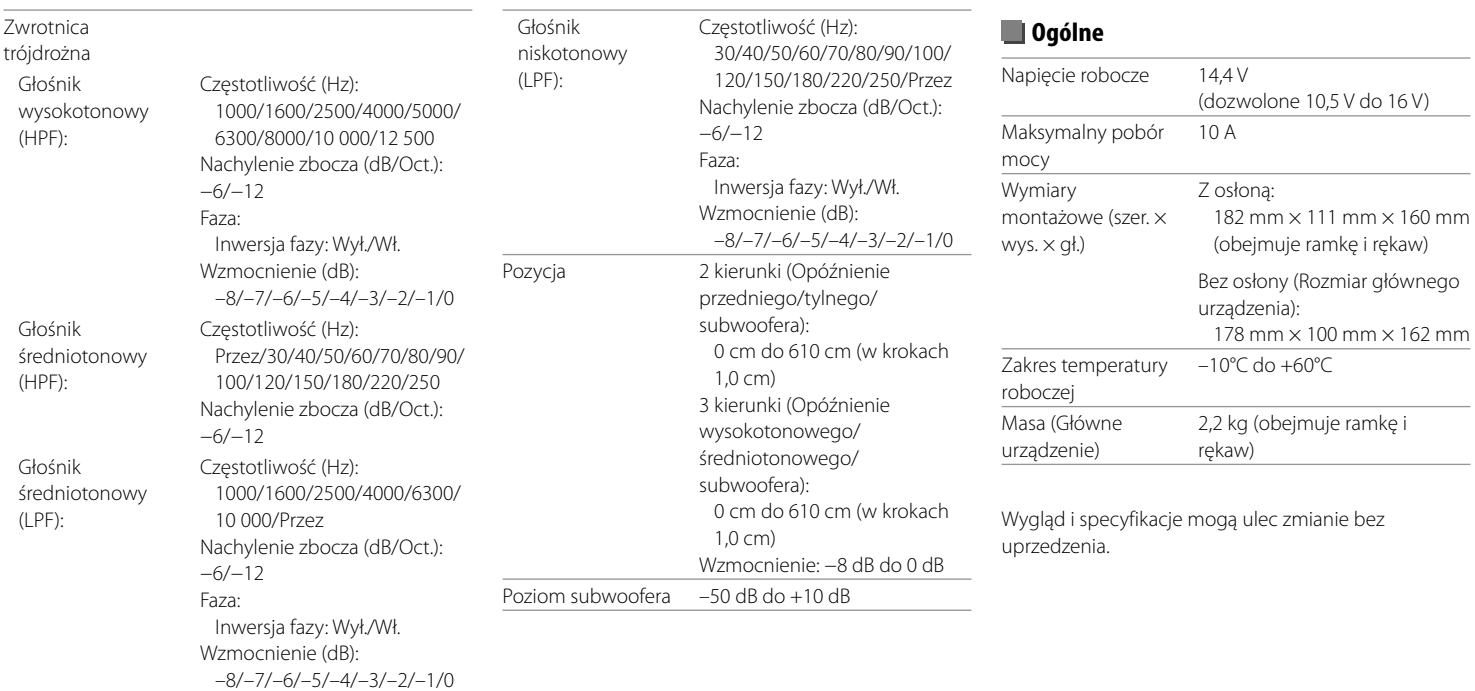

#### **Znaki towarowe i licencje**

- Dolby, Dolby Audio and the double-D symbol are trademarks of Dolby Laboratories.
- "DVD Logo" is a trademark of DVD Format/Logo Licensing Corporation registered in the US, Japan and other countries.
- The "AAC" logo is a trademark of Dolby Laboratories.
- Microsoft and Windows Media are either registered trademarks or trademarks of Microsoft Corporation in the United States and/or other countries.
- "Made for iPod," and "Made for iPhone" mean that an electronic accessory has been designed to connect specifically to iPod, or iPhone, respectively, and has been certified by the developer to meet Apple performance standards.

 Apple is not responsible for the operation of this device or its compliance with safety and regulatory standards. Please note that the use of this accessory with iPod, or iPhone may affect wireless performance. iTunes, iPhone, iPod, iPod classic, iPod nano, and iPod touch are trademarks of Apple Inc., registered in the U.S. and other countries.

- Lightning is a trademark of Apple Inc.
- This item incorporates copy protection technology that is protected by U.S. patents and other intellectual property rights of Rovi Corporation. Reverse engineering and disassembly are prohibited.
- Android is a trademark of Google Inc.
- The Bluetooth® word mark and logos are registered trademarks owned by Bluetooth SIG, Inc. and any use of such marks by JVC KENWOOD Corporation is under license. Other trademarks and trade names are those of their respective owners.
- THIS PRODUCT IS LICENSED UNDER THE AVC PATENT PORTFOLIO LICENSE FOR THE PERSONAL USE OF A CONSUMER OR OTHER USES IN WHICH IT DOES NOT RECEIVE REMUNERATION TO

 (i) ENCODE VIDEO IN COMPLIANCE WITH THE AVC STANDARD ("AVC VIDEO") AND/OR (ii) DECODE AVC VIDEO THAT WAS ENCODED BY A CONSUMER ENGAGED IN A PERSONAL ACTIVITY AND/OR WAS OBTAINED FROM A VIDEO PROVIDER LICENSED TO PROVIDE AVC VIDEO. NO LICENSE IS GRANTED OR SHALL BE IMPLIED FOR ANY OTHER USE. ADDITIONAL INFORMATION MAY BE OBTAINED FROM MPEG LA, L.L.C. SEE HTTP://WWW.MPEGLA.COM

- SPOTIFY and the Spotify logo are among the registered trademarks of Spotify AB.
- WebLink™ is a trademark of Abalta Technologies, Inc.
- YouTube and the YouTube logo are registered trademarks of Google Inc.
- $\cdot$  libFLAC

 Copyright (C) 2000-2009 Josh Coalson Copyright (C) 2011-2013 Xiph.Org Foundation Redistribution and use in source and binary forms, with or without modification, are permitted provided that the following conditions are met:

- Redistributions of source code must retain the above copyright notice, this list of conditions and the following disclaimer.
- Redistributions in binary form must reproduce the above copyright notice, this list of conditions and the following disclaimer in the documentation and/ or other materials provided with the distribution.
- Neither the name of the Xiph.org Foundation nor the names of its contributors may be used to endorse or promote products derived from this software without specific prior written permission. THIS SOFTWARE IS PROVIDED BY THE COPYRIGHT HOLDERS AND CONTRIBUTORS "AS IS" AND ANY EXPRESS OR IMPLIED WARRANTIES, INCLUDING, BUT NOT LIMITED TO, THE IMPLIED WARRANTIES OF MERCHANTABILITY AND FITNESS FOR A PARTICULAR PURPOSE ARE DISCLAIMED. IN NO EVENT SHALL THE FOUNDATION OR CONTRIBUTORS BE LIABLE FOR ANY DIRECT, INDIRECT, INCIDENTAL, SPECIAL, EXEMPLARY, OR CONSEQUENTIAL DAMAGES (INCLUDING, BUT NOT LIMITED TO, PROCUREMENT OF SUBSTITUTE GOODS OR SERVICES; LOSS OF USE, DATA, OR PROFITS; OR BUSINESS INTERRUPTION) HOWEVER CAUSED AND ON ANY THEORY OF LIABILITY, WHETHER IN CONTRACT, STRICT LIABILITY, OR TORT (INCLUDING NEGLIGENCE OR OTHERWISE) ARISING IN ANY WAY OUT OF THE USE OF THIS SOFTWARE, EVEN IF ADVISED OF THE POSSIBILITY OF SUCH DAMAGE.

**Uaktualnione informacje (najnowsze wydanie instrukcji, aktualizacje systemowe, nowe funkcje itp.) są dostępne na stronie:**

## **<www.kenwood.com/cs/ce/>**

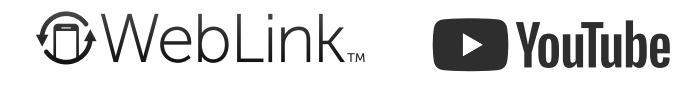

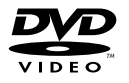

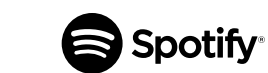

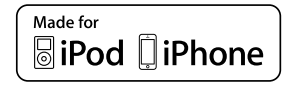

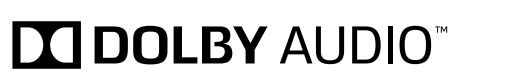

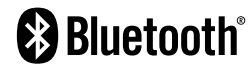